# **SmartPSS Lite Attendance Solution**

### **User's Manual**

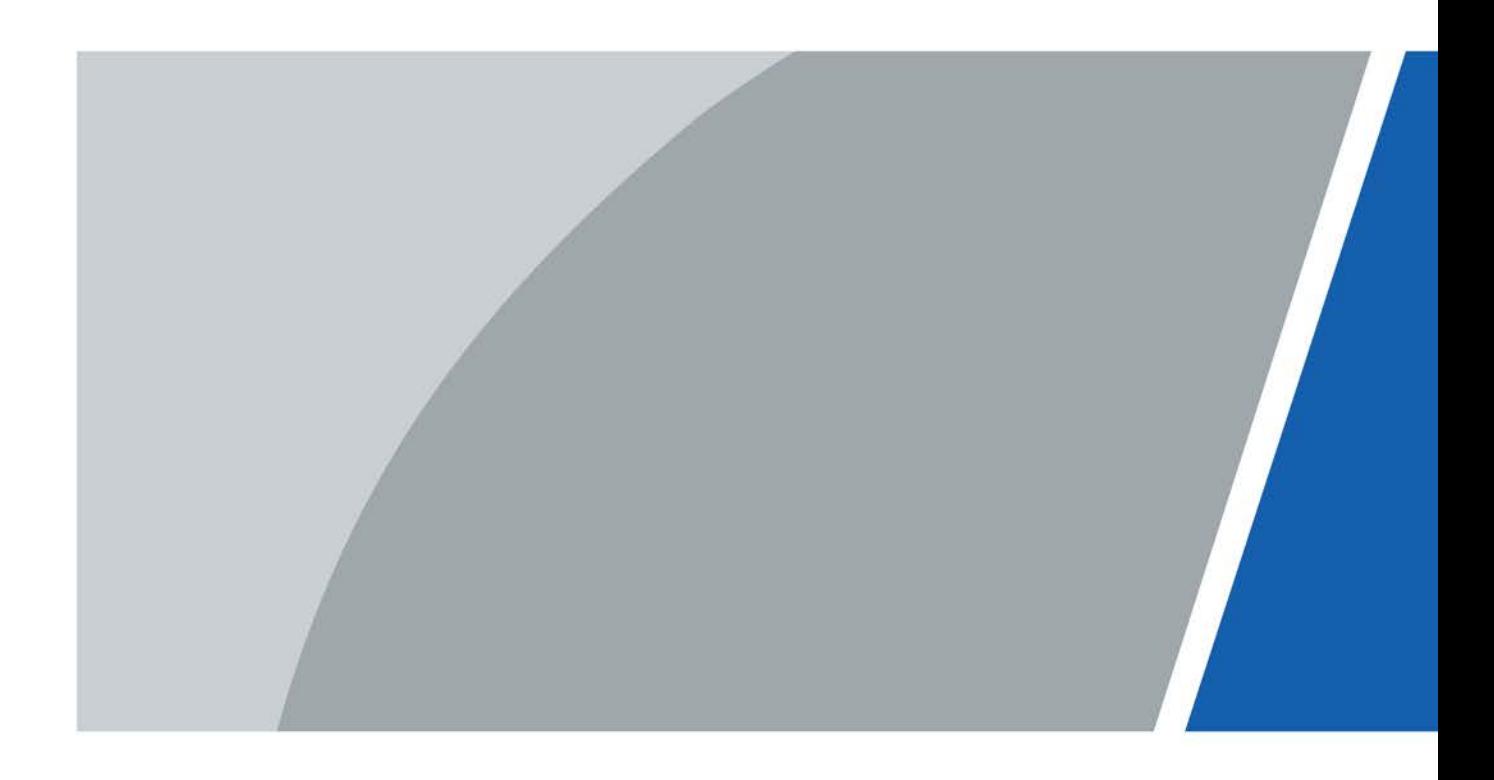

V1.0.0

## **Foreword**

### <span id="page-1-0"></span>General

This manual introduces the functions and operations of the attendance solution of the SmartPSS Lite (hereinafter referred to as "the Platform"). Read carefully before using the platform, and keep the manual safe for future reference.

#### Safety Instructions

The following signal words might appear in the manual.

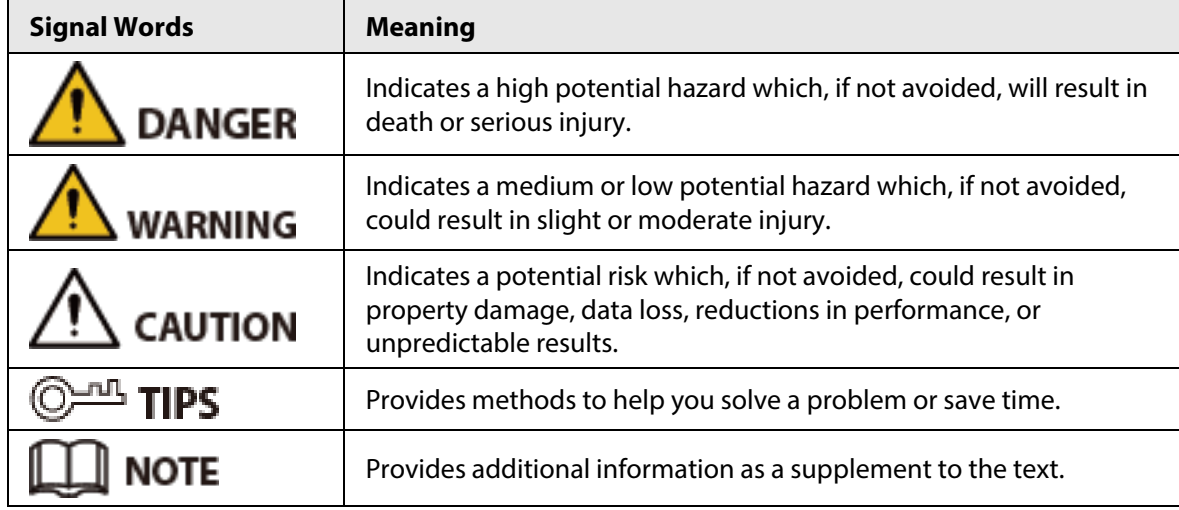

#### Revision History

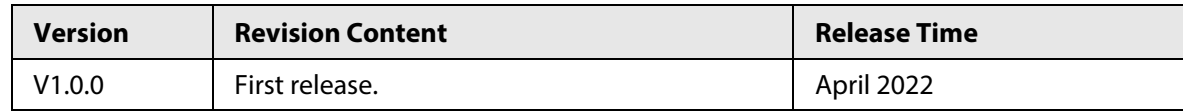

#### Privacy Protection Notice

As the device user or data controller, you might collect the personal data of others such as their face, fingerprints, and license plate number. You need to be in compliance with your local privacy protection laws and regulations to protect the legitimate rights and interests of other people by implementing measures which include but are not limited: Providing clear and visible identification to inform people of the existence of the surveillance area and provide required contact information.

#### About the Manual

- The manual is for reference only. Slight differences might be found between the manual and the product.
- We are not liable for losses incurred due to operating the product in ways that are not in compliance with the manual.
- The manual will be updated according to the latest laws and regulations of related jurisdictions. For detailed information, see the paper user's manual, use our CD-ROM, scan the QR code or visit our official website. The manual is for reference only. Slight differences might be found between the electronic version and the paper version.
- All designs and software are subject to change without prior written notice. Product updates

might result in some differences appearing between the actual product and the manual. Please contact customer service for the latest program and supplementary documentation.

- There might be errors in the print or deviations in the description of the functions, operations and technical data. If there is any doubt or dispute, we reserve the right of final explanation.
- Upgrade the reader software or try other mainstream reader software if the manual (in PDF format) cannot be opened.
- All trademarks, registered trademarks and company names in the manual are properties of their respective owners.
- Please visit our website, contact the supplier or customer service if any problems occur while using the device.
- If there is any uncertainty or controversy, we reserve the right of final explanation.

## **Table of Contents**

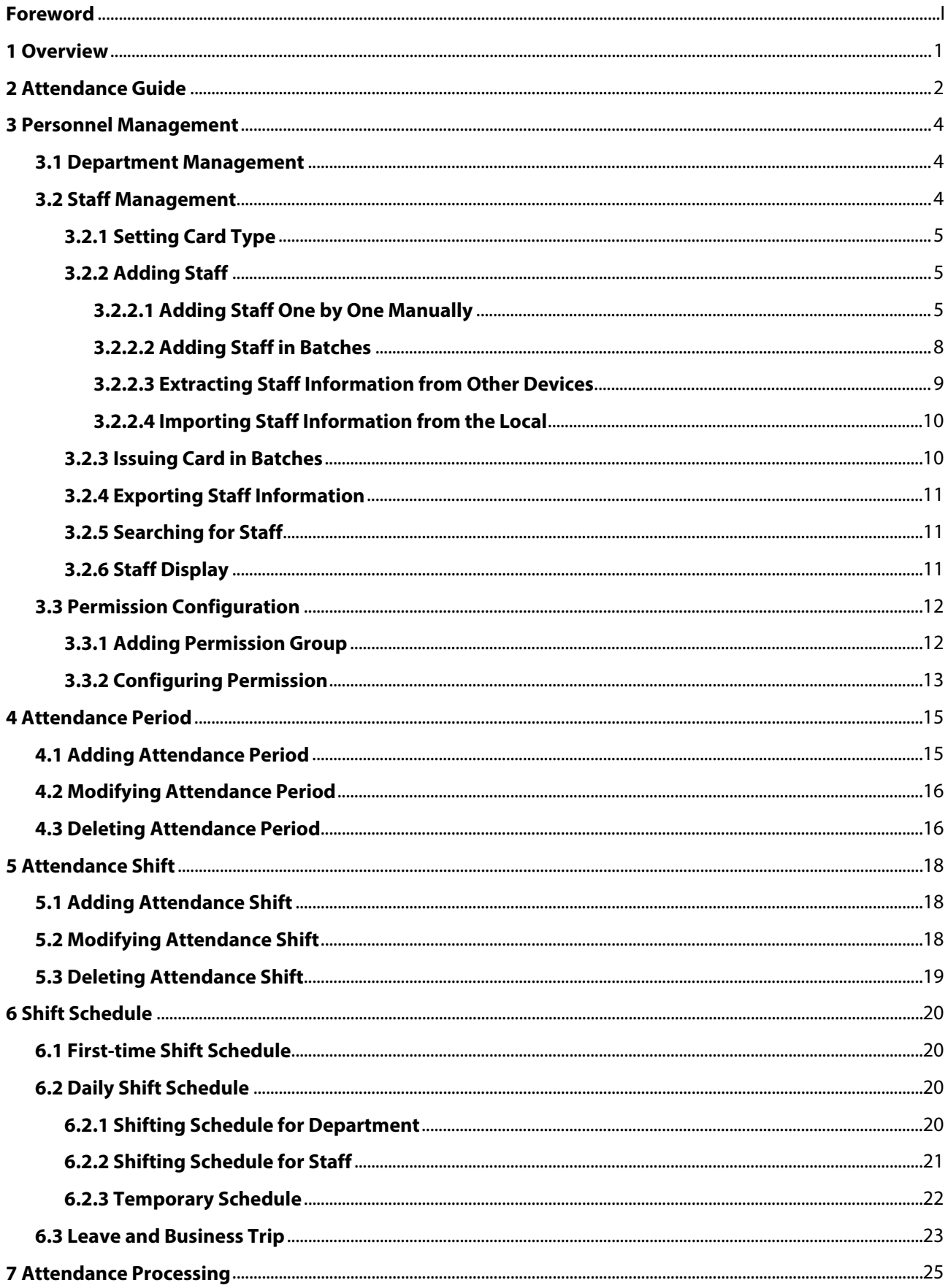

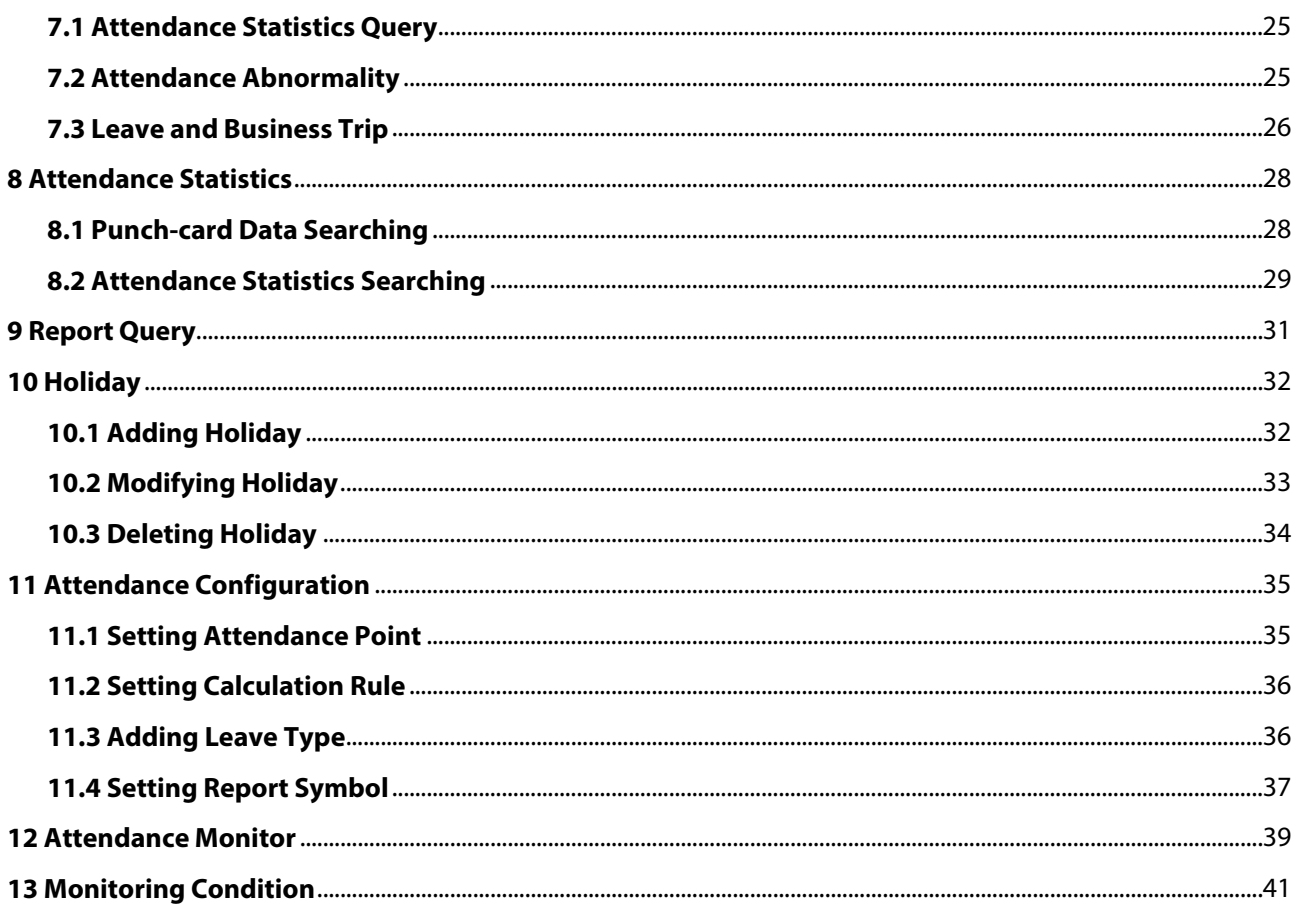

## **1 Overview**

<span id="page-5-0"></span>The attendance solution is helpful for attendance management, such as shift arrangement, attendance query and attendance exception. It is also available for management of attendance terminal, management of user authority and log viewing.

## **2 Attendance Guide**

<span id="page-6-0"></span>You can quickly use the common functions of attendance here.

- Step 1 Click **Attendance Solution** in the left bar.
- Step 2 Click **Attendance Guide** on the lower-right corner of the home page.
- Step 3 Configure functions in the order from top to bottom and from left to right. For details on how to use these functions, see the corresponding chapters.

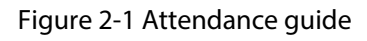

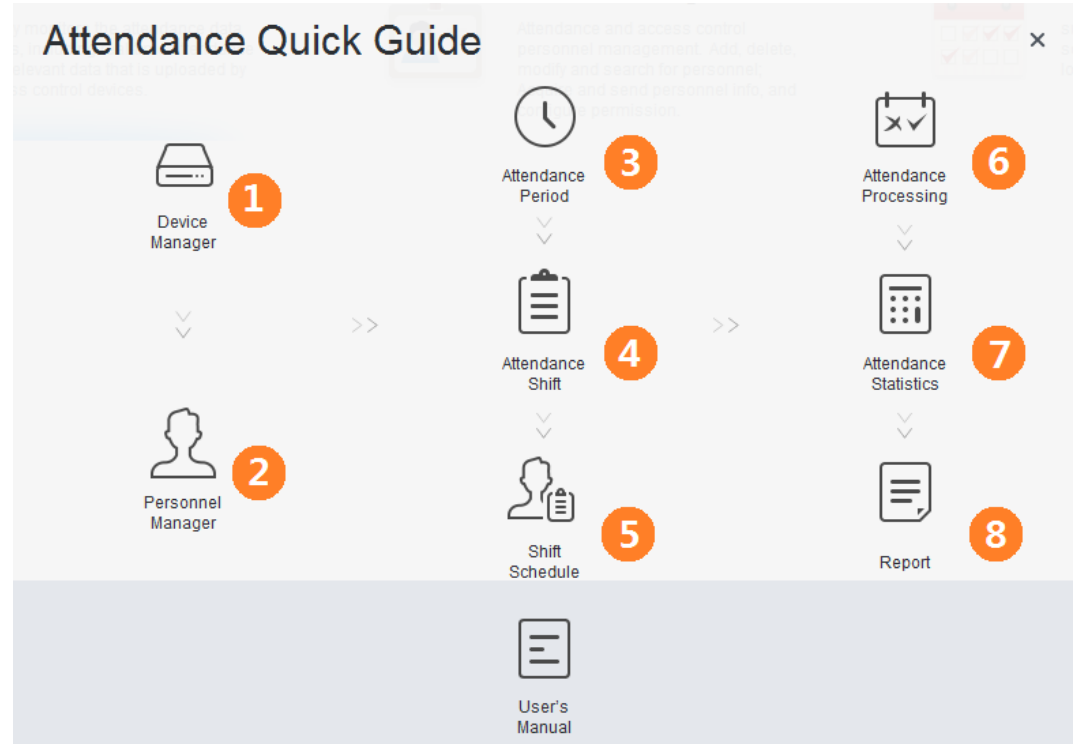

#### Table 2-1 Functions of attendance guide

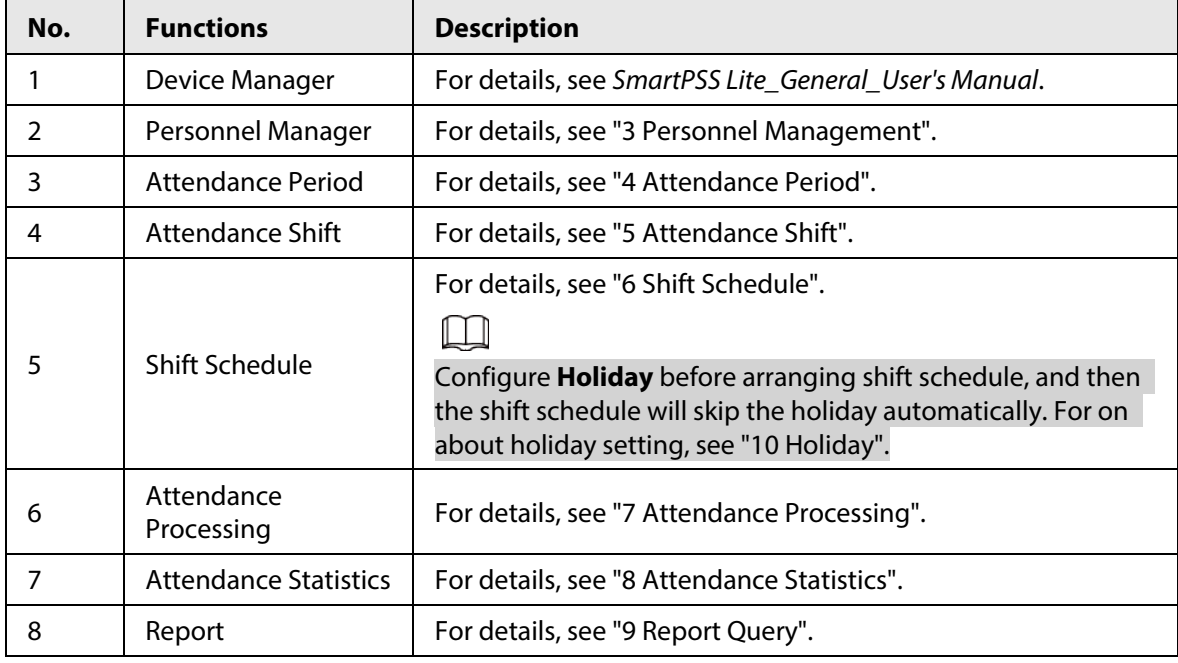

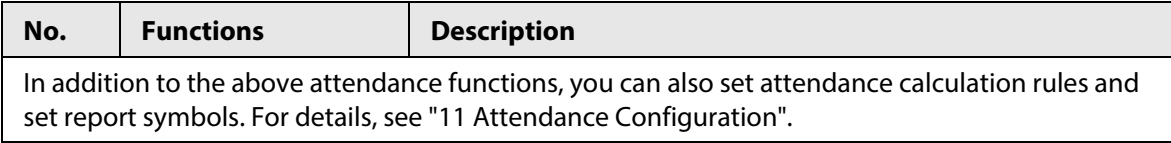

## **3 Personnel Management**

<span id="page-8-0"></span>You can manage department information and staff information.

### <span id="page-8-1"></span>**3.1 Department Management**

You can add, modify or delete department. Here uses the department adding as an example.

- Step 1 Click **Personnel Manager** on the home page.
- Step 2 (Optional) Select the company, and then click  $\bullet$  to modify company information, such as region, email and website.
- Step 3 Click **+** in the **Department List** to add.
- Step 4 Select a superior department, and then add a new sub-department.
- Step 5 Click **OK** to confirm.

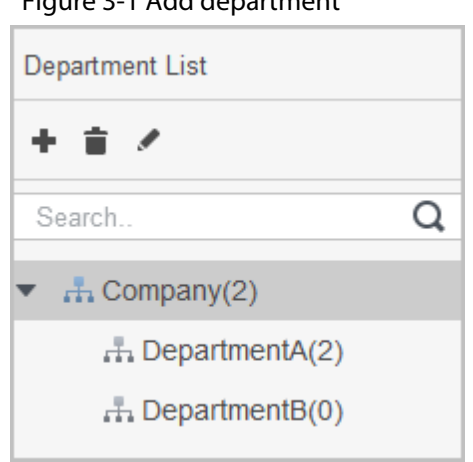

Figure 3-1 Add department

Figure 3-2 Add department information

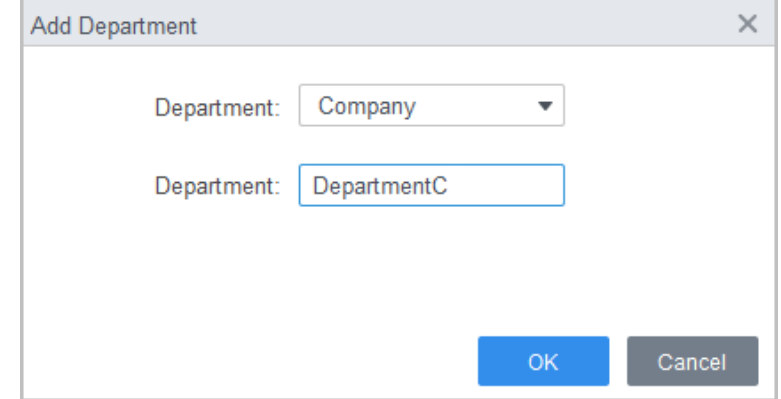

**Step 6** (Optional) Click **in** in the **Department List** to delete.

Step 7 (Optional) Select the department and click **in the Department List** to modify.

### <span id="page-8-2"></span>**3.2 Staff Management**

You can add personnel information, issue cards, export personnel information to local, and freeze

cards.

### <span id="page-9-0"></span>**3.2.1 Setting Card Type**

#### Select **Personnel Manger** > **User** > **Card Issuing Type**.

Before issuing card, set card type first. For example, if the issued card is ID card, select type as ID card.

1 I I

- The system uses hexadecimal card number by default. Click  $\Box$  to change to decimal card number.
- When the card number type is changed, the card number in the **Access Manger**, user's card, and **History Event** will also be changed.

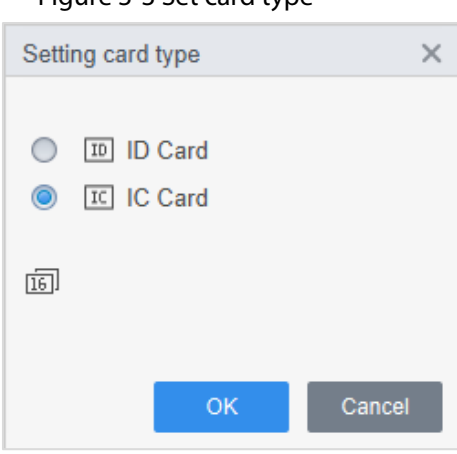

Figure 3-3 Set card type

### <span id="page-9-1"></span>**3.2.2 Adding Staff**

Select one of the methods to add staff.

- Add staff one by one manually.
- Add staff in batches.
- Extract staff information from other devices.
- Import staff information from the local.

### <span id="page-9-2"></span>**3.2.2.1 Adding Staff One by One Manually**

Step 1 Select **Personnel Manger** > **User** > **Add**.

- Step 2 Enter basic information of staff.
	- 1) Select **Basic Info**.
	- 2) Add basic information of staff.
	- 3) Take snapshot or upload picture, and then click **Finish**.

#### 11 I I

- The card number can be read automatically or filled in manually. To automatically read card number, select the card reader next to **Card No.**, and then place the card on the card reader. The card number will be read automatically.
- You can select multiple USB cameras to snap pictures.

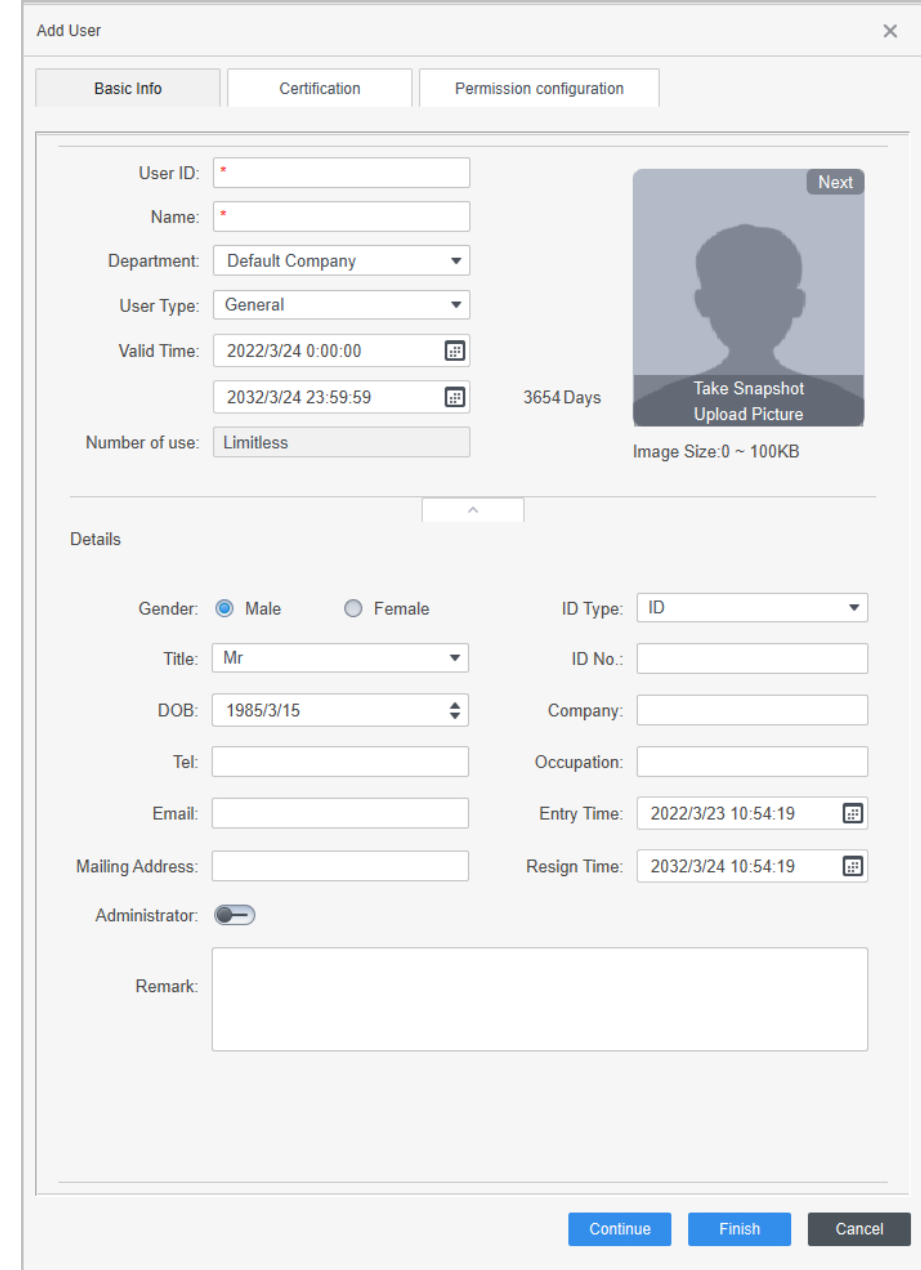

#### Figure 3-4 Add basic information

- Step 3 Select **Personnel Manger** > **User** > **Add** > **Certification** to add certification information of staff, and then click **Finish** to save.
	- Set password For second-generation access controllers, set personnel passwords; for other devices, set card passwords. New passwords must consist of 6-8 digits.
	- Configure card
		- 1. Click to select **Device** or **Card issuer** as card reader.
		- 2. Add card. The card number must be added if the non-second generation access controller is used.
		- 3. After adding, you can select the card as main card or duress card, or replace the card with new one, or delete the card.
		- 4. Click  $\blacksquare$  to display the QR code of the card.

#### $\Box$

Only 8-digit card number in hexadecimal mode can display the QR code of the card.

- Configure fingerprint
	- 1. Click **th** to select **Device** or **Fingerprint Scanner** as the fingerprint collector.
	- 2. Add fingerprint. Click **Add** and **Add Fingerprint**, and then press finger on the scanner for three times continuously.
- Extract feature code

Click **Extract** to extract the face feature information from the device. This function is supported on select devices.

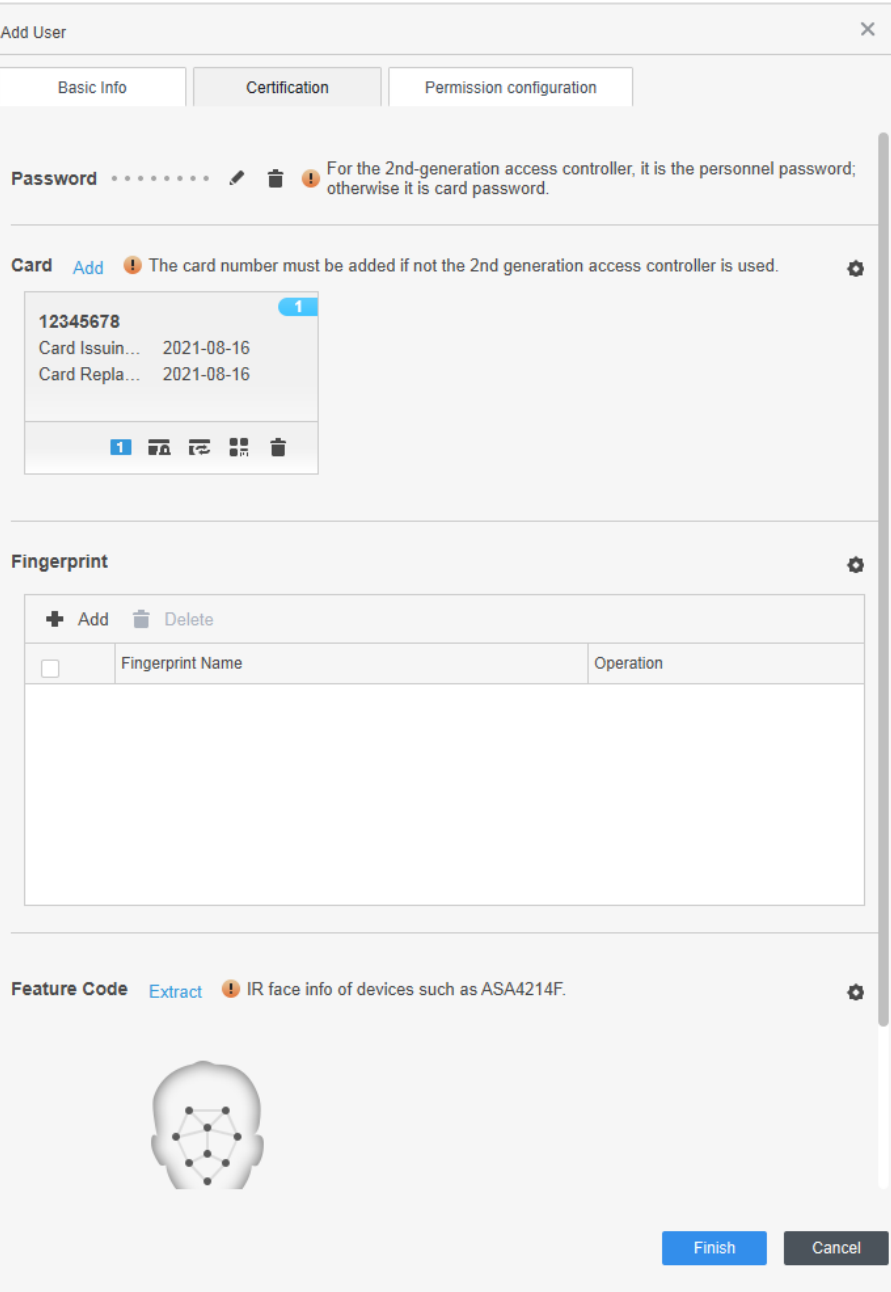

Figure 3-5 Configure certification

#### Step 4 Configure permissions.

Permission group is a combination of all devices supported by various solutions. After selecting the permission group, the personnel info will be sent to corresponding device and used for related functions of access control and attendance check. For details, se[e "3.3](#page-16-0)  [Permission Configuration".](#page-16-0)

#### Figure 3-6 Permission configuration

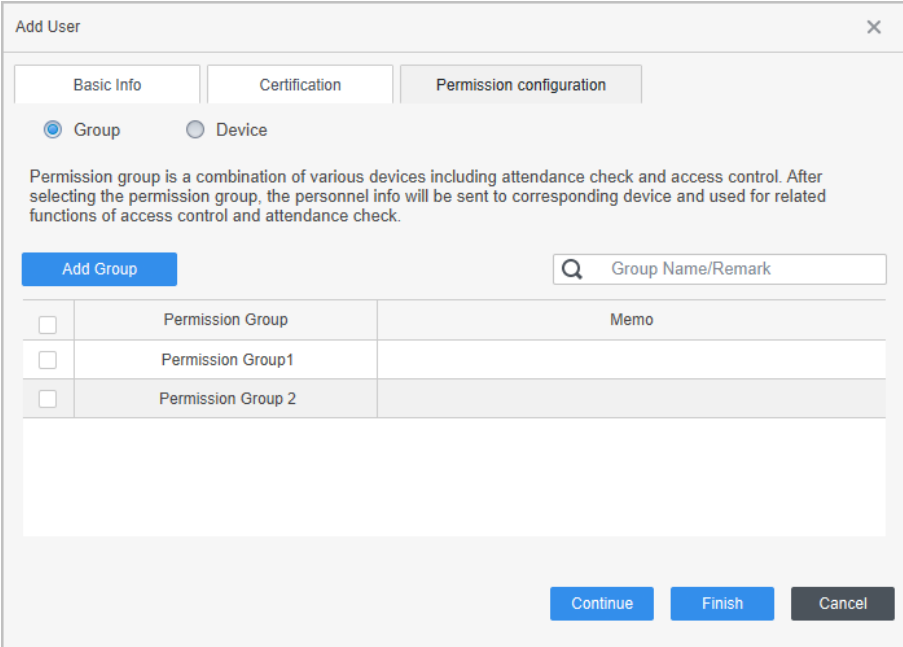

Step 5 Click **Finish**.

#### $\square$

After completing adding, you can click  $\blacktriangleright$  to modify information or add details in the list of staff.

- Step 6 (Optional) If the user you added has face unlock permission of a device (for example, ASA4214F model) with IR face feature function, and if you want to grant the user face unlock permission of other devices with IR face feature function, operate the following operations.
	- 1) Click  $\oslash$  on the right of the user.
	- 2) Click the authentication tag on the pop-up window.
	- $3)$  Click  $\ddot{a}$ .
	- 4) Select devices that are with face features of the user.
	- 5) Click **OK,** and then click **Extract**.

The user can unlock with faces on the selected devices that are with IR face feature function.

#### <span id="page-12-0"></span>**3.2.2.2 Adding Staff in Batches**

- Step 1 Select **Personnel Manger** > **User** > **Batch Add**.
- Step 2 Select card reader and the department of staff. Set the start number, number of card, effective time and expired time of card.
- Step 3 Click **Issue**, and then the card number will be read automatically.
- Step 4 Click **OK**.

#### Figure 3-7 Add staff in batches

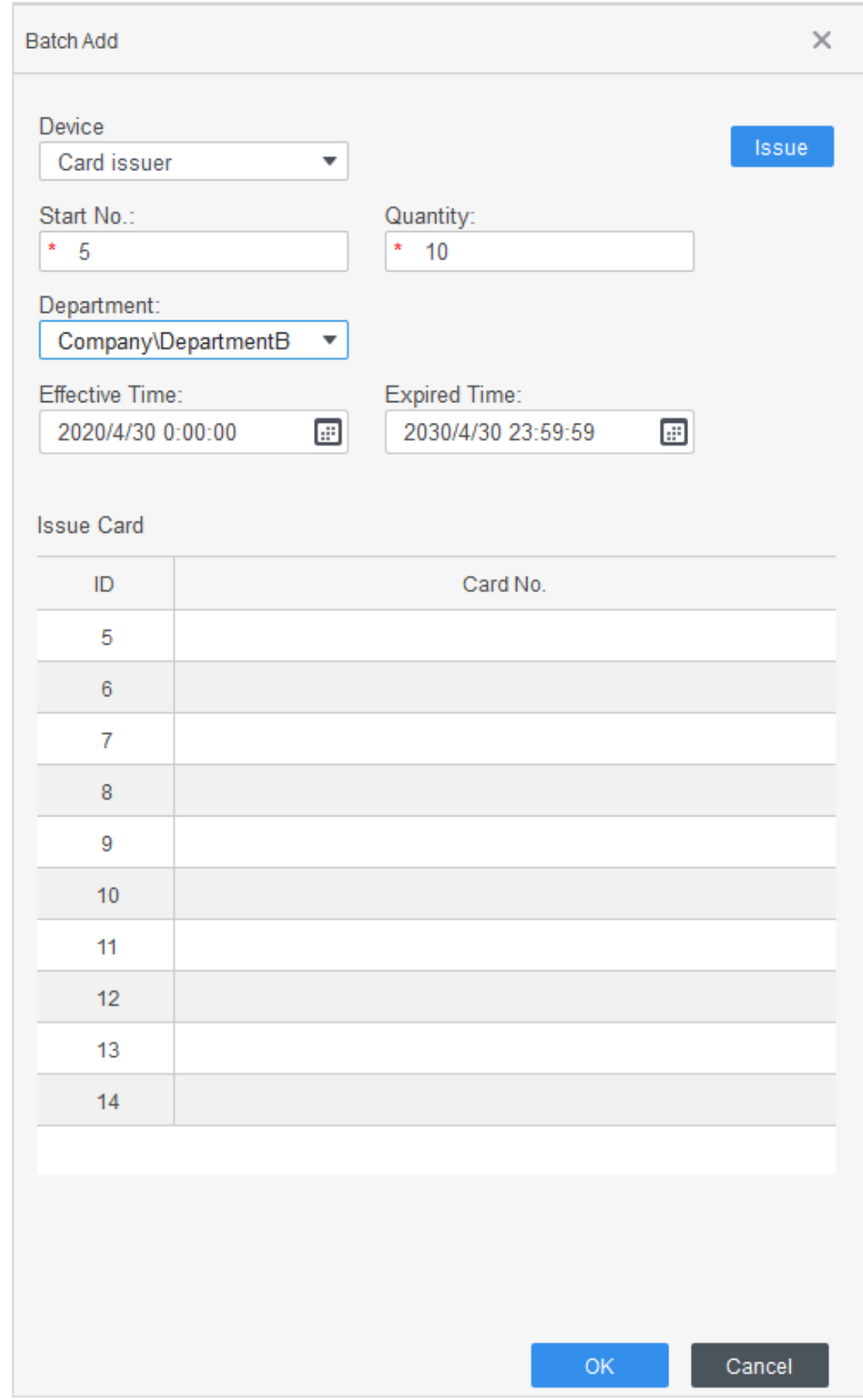

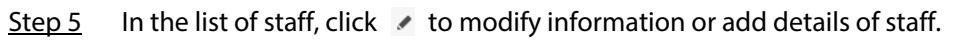

### <span id="page-13-0"></span>**3.2.2.3 Extracting Staff Information from Other Devices**

#### Step 1 Select **Personnel Manger** > **User** > **Extract**.

Step 2 Select the needed device, and then click **OK**.

#### Figure 3-8 Devices with staff information

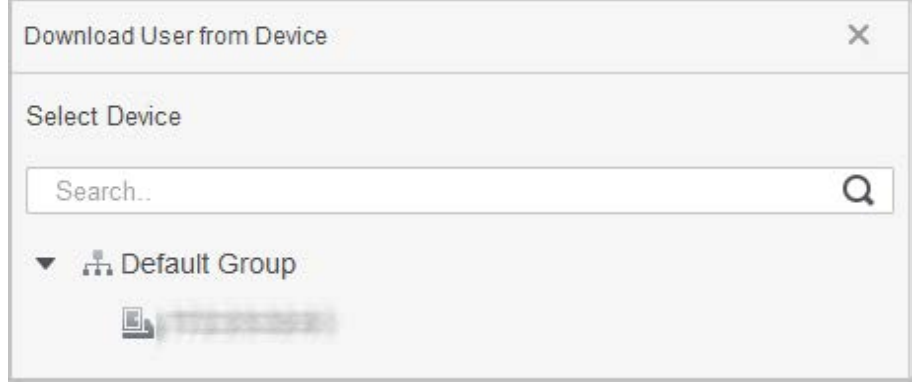

Step 3 Select the needed staff information, and then click **Extract**.

Step 4 In the list of staff, click  $\bullet$  to modify information or add details of staff.

#### <span id="page-14-0"></span>**3.2.2.4 Importing Staff Information from the Local**

- Step 1 Select **Personnel Manger** > **User** > **Import**.
- Step 2 Import staff information according to instructions.

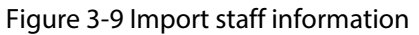

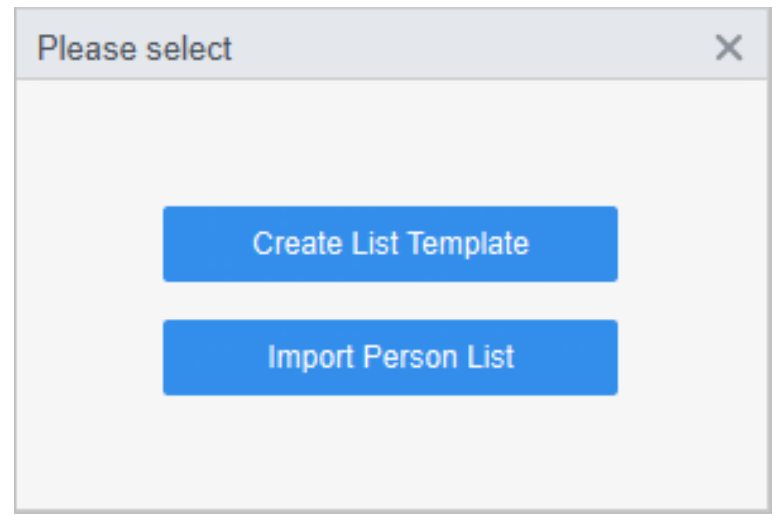

### <span id="page-14-1"></span>**3.2.3 Issuing Card in Batches**

You can issue cards to staff who have been added but have no card.

- Step 1 Select **Personnel Manager** > **User**.
- Step 2 Select the needed staff, and then click **Batch Issue Card**.
- Step 3 Issue card in batches. Card No. can be read automatically by card reader or entered manually.
	- Read automatically
		- 1. Select card reading device, and then click **Issue**.
		- 2. According to the order list, put the cards of the corresponding staff on card reader in sequence, and then the SmartPSS Lite will auto read the card No..
		- 3. Modify staff information, such as start time and end time for card validation.
	- Enter manually
		- 1. Select staff in card list and enter the corresponding card No..

2. Modify staff information, such as start time and end time for card validation.

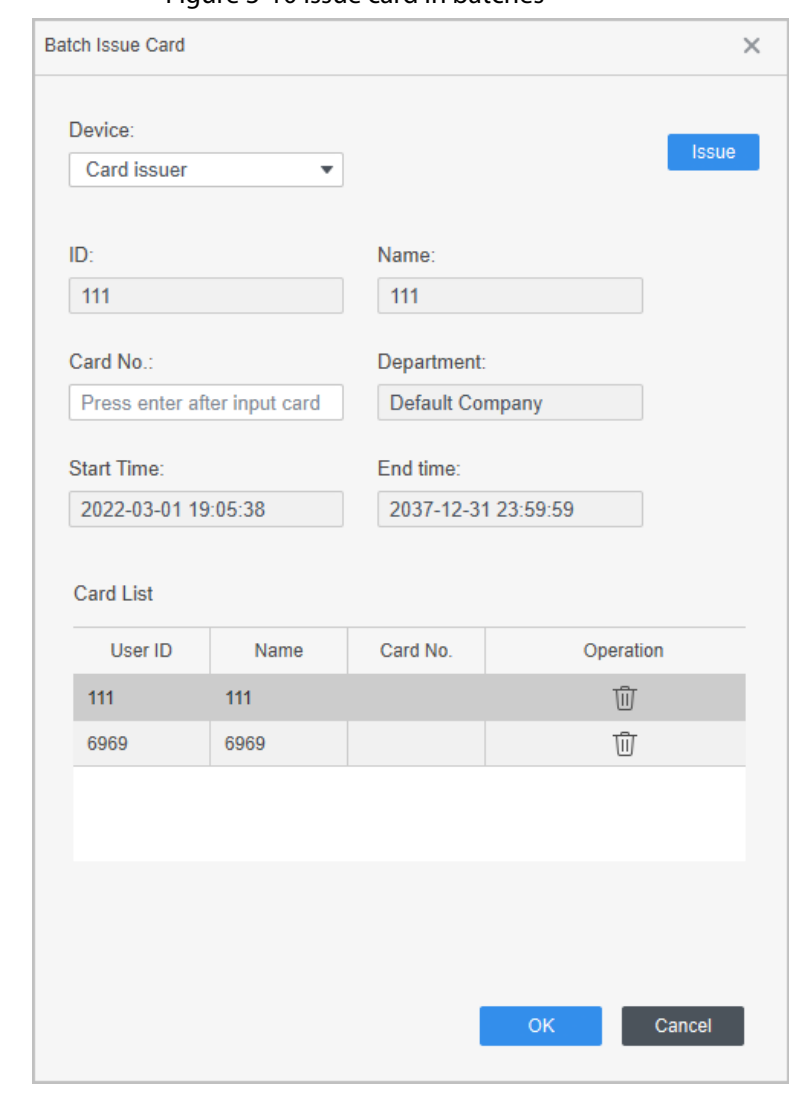

Figure 3-10 Issue card in batches

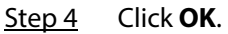

### <span id="page-15-0"></span>**3.2.4 Exporting Staff Information**

Select the staff information which needs to be exported, and then click **Export** to export all staff information to local.

### <span id="page-15-1"></span>**3.2.5 Searching for Staff**

Search for staff who meet the conditions, according to ID, name or card.

Figure 3-11 Search for staff

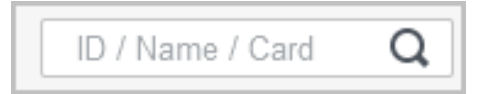

### <span id="page-15-2"></span>**3.2.6 Staff Display**

You can select display modes: card display and list display. You can also edit department and valid

#### time of users in batches.

#### Figure 3-12 Card display

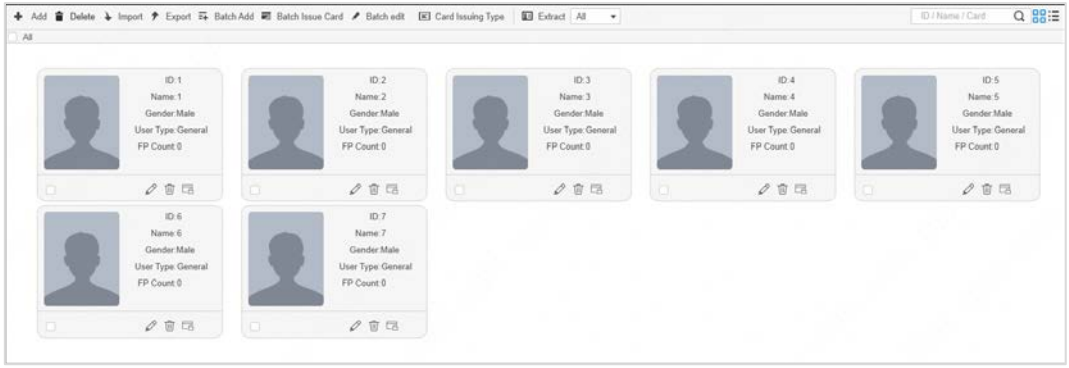

#### Figure 3-13 List display

|   |       |           |      |                |            |                    | $Q$ $BBE$<br>+ Add  Delete → Import + Export Batch Add III Batch Issue Card / Batch edit  III Card Issuing Type  III Extract All +<br>ID / Name / Card |
|---|-------|-----------|------|----------------|------------|--------------------|----------------------------------------------------------------------------------------------------|
|   | Photo | User ID 4 | Name | User Type      | Department | FP Count<br>------ | Operation                                                                                                    |
|   |       |           |      | General        |            | ö.                 | $\mathcal{Q}$ <sup><math>\Box</math></sup>                                                                                                    |
|   |       | 2.5       |      | General        |            | 0                  | $\rho$ ea                                                                                                    |
| o |       |           |      | General<br>--- |            | ō.                 | $\varphi$ <sup><math>\Box</math></sup>                                                                                                    |
|   |       | 4.        |      | General        |            | 0                  | クロロ                                                                                                    |

Figure 3-14 Edit department

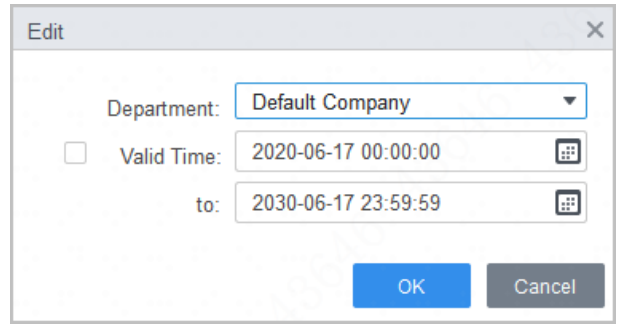

### <span id="page-16-0"></span>**3.3 Permission Configuration**

### <span id="page-16-1"></span>**3.3.1 Adding Permission Group**

- Step 1 Select **Personnel Manger** > **Permission Configuration**.
- Step 2 Click  $\blacksquare$  to add a permission group.
- Step 3 Set permission parameters.
	- 1) Enter group name and remark.
	- 2) Select the needed time template.

#### $\square$

For details of time template setting, see *SmartPSS-Lite\_Access Control Solution\_User's Manual*.

- 3) Select verification method.
- 4) Select the corresponding device, such as door 1.
- Step 4 Click OK to save operations.
- Step 5 (Optional) Click  $\bullet$  to delete group.
- Step  $6$  (Optional) Click  $\bullet$  to modify group information.

#### Step 7 (Optional) Double-click permission group name to view group information.

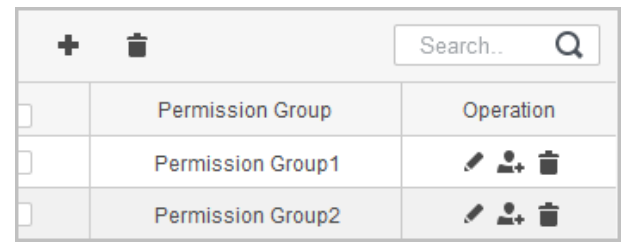

Figure 3-15 Add permission group (1)

Figure 3-16 Add permission group (2)

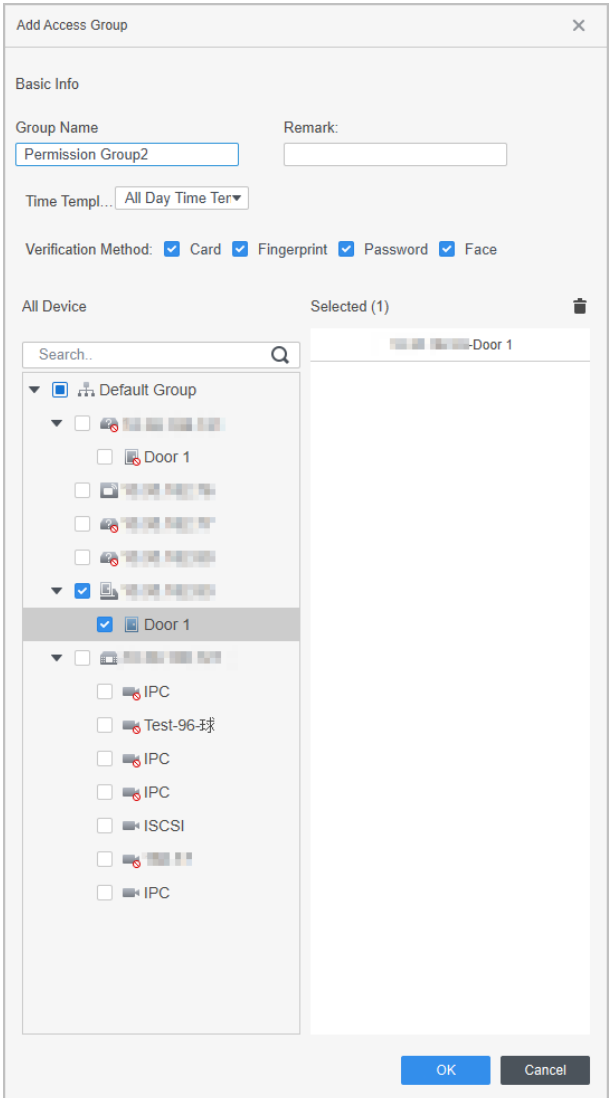

### <span id="page-17-0"></span>**3.3.2 Configuring Permission**

The method to configure permission for department and for personnel is similar, and here takes department as an example.

- Step 1 Select **Personnel Manger** > **Permission Configuration**.
- Step 2 Click  $\blacktriangle$ , and then select the department to be configured permission.
- Step 3 Click **OK**.

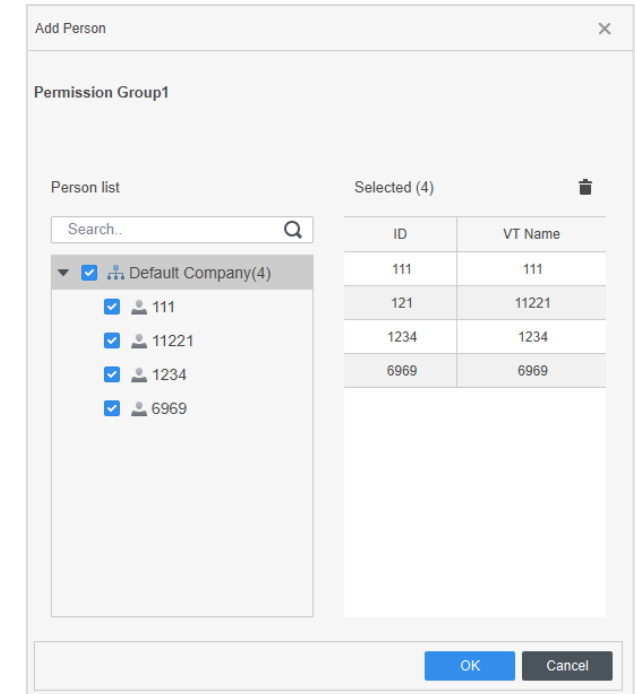

Figure 3-17 Configure permission

Step 4 (Optional) Click  $\bigcirc$  in the left navigation bar to view the authorization progress. If authorization failed, click  $\circledcirc$  in the list to view the possible reason.

Figure 3-18 Authorization progress

| Permission Group  | Device Name  | Progress | <b>Status</b>         | Issued Result         | Operation  |
|-------------------|--------------|----------|-----------------------|-----------------------|------------|
| Permission Group1 | 10.35.182.69 | 4/4      | <b>Issue Abnormal</b> | Succeed: 0, Failed: 4 | $_{\odot}$ |
|                   |              |          |                       |                       |            |
|                   |              |          |                       |                       |            |
|                   |              |          |                       |                       |            |
|                   |              |          |                       |                       |            |
|                   |              |          |                       |                       |            |
|                   |              |          |                       |                       |            |
|                   |              |          |                       |                       |            |

## **4 Attendance Period**

<span id="page-19-0"></span>You can add, modify and delete attendance periods.

### <span id="page-19-1"></span>**4.1 Adding Attendance Period**

#### Step 1 Select **Attendance Manager** > **Attendance Period**.

Step 2 Click **Add**, and then set the basic information of the period, attendance period and attendance rule.

 $\square$ 

- You can mark the attendance period in color. When you arrange and apply shifts, the color will be displayed in the calendar.
- Start work time of the current period must not be earlier than end work time of the previous period.
- Step 3 Configure attendance period parameters.
	- Fixed type: Set the working hour, valid check-in time, valid check-out time and more. The attendance period is fixed. For fixed type, add up to 8 attendance periods. Click **Cafe Period** to set cafe time and cafe duration. The cafe time must be between the latest check-in time and the earliest check-out time.

Figure 4-1 Set attendance period (fixed type)

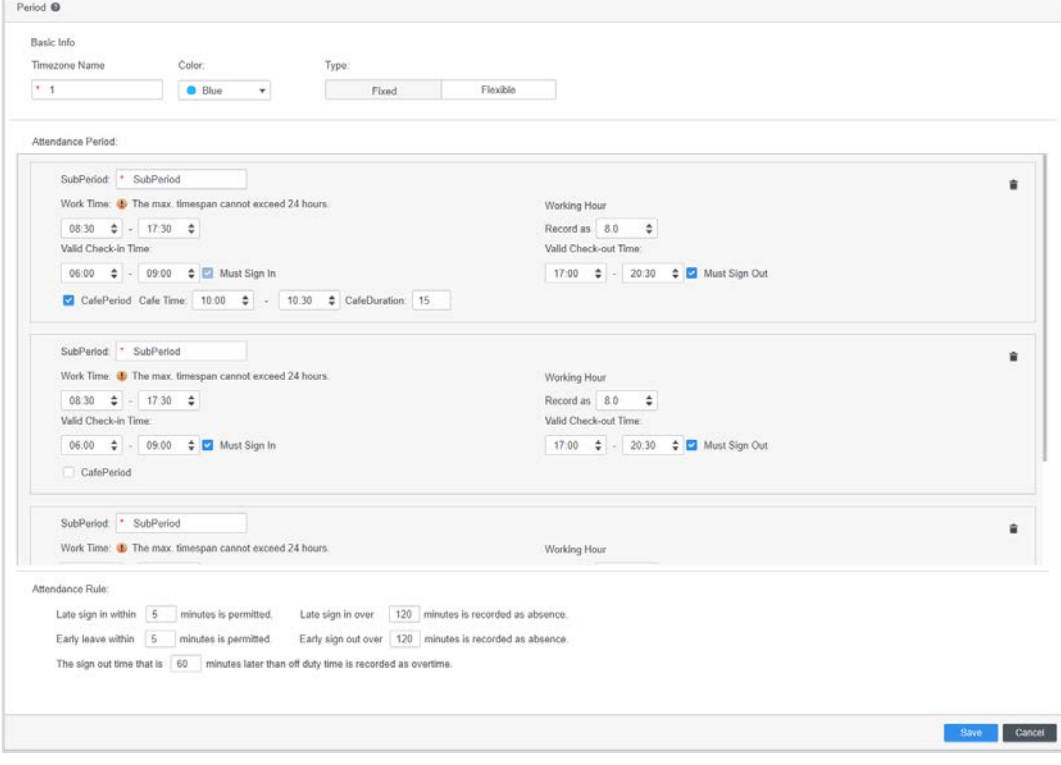

● Flexible type: Set the working hour of a day. The checking time is flexible.

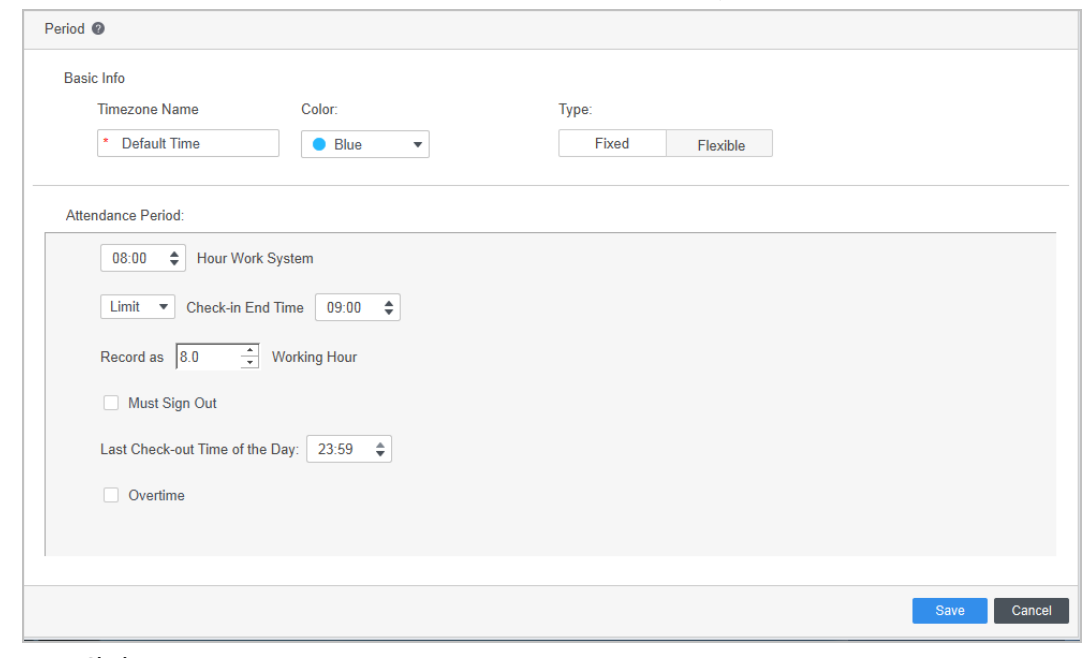

Figure 4-2 Set attendance period (flexible type)

Step 4 Click **Save**.

### <span id="page-20-0"></span>**4.2 Modifying Attendance Period**

In the list of attendance period, click v which is on the right of each attendance period, and then adjust the period. For details, see ["4.1 Adding Attendance Period".](#page-19-1)

Figure 4-3 Modify attendance period

| + Add <b>a</b> Delete |         |          |           |  |  |  |
|-----------------------|---------|----------|-----------|--|--|--|
|                       | Name    | Mode     | Operation |  |  |  |
|                       | Summer  | Fixed    | t         |  |  |  |
|                       | Winter  | Fixed    | ۳         |  |  |  |
|                       | Holiday | Flexible |           |  |  |  |

### <span id="page-20-1"></span>**4.3 Deleting Attendance Period**

In the list of attendance period, click  $\bullet$  which is on the right of each attendance period, and then delete the period. You can also select the period that you do not need, and then click **Delete** next to **Add**.

Click **Yes** to confirm operation.

Figure 4-4 Delete attendance period

| + Add   Delete |         |          |           |  |  |  |
|----------------|---------|----------|-----------|--|--|--|
|                | Name    | Mode     | Operation |  |  |  |
|                | Summer  | Fixed    | î         |  |  |  |
|                | Winter  | Fixed    |           |  |  |  |
|                | Holiday | Flexible |           |  |  |  |

## **5 Attendance Shift**

<span id="page-22-0"></span>You can add, modify and delete attendance shift.

### <span id="page-22-1"></span>**5.1 Adding Attendance Shift**

You can arrange shift by day, week or month. For monthly shift, you only need to arrange the shift of one month, and then other months will be scheduled in the same way. Here uses the weekly shift as an example.

- Step 1 Select **Attendance Manager** > **Attendance Shift**.
- Step 2 Click **Add** on the upper-left corner of page.
- Step 3 Set the shift name, cycle mode and cycle period., and then click **Apply** to apply the time period to the selected weeks.

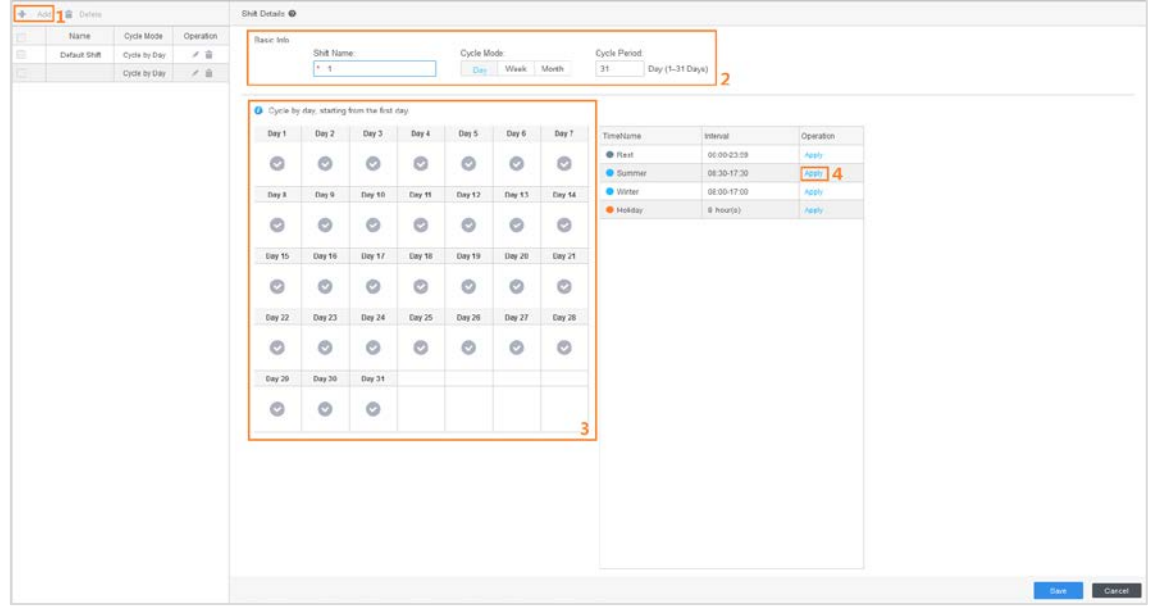

Figure 5-1 Set attendance shift

Step 4 Click **Save**, and then click **OK** to confirm operation.

### <span id="page-22-2"></span>**5.2 Modifying Attendance Shift**

In the list of attendance shift, click  $\blacktriangleright$  which is on the right of each attendance shift, and then adjust the shift. For details, see ["5.1 Adding Attendance Shift".](#page-22-1)

| Add<br>÷ | ■ Delete      |              |           |
|----------|---------------|--------------|-----------|
|          | Name          | Cycle Mode   | Operation |
|          | Default Shift | Cycle by Day | Ħ         |
|          |               | Cycle by Day |           |

Figure 5-2 Modify attendance shift

### <span id="page-23-0"></span>**5.3 Deleting Attendance Shift**

In the list of attendance shift, click  $\bullet$  which is on the right of each attendance shift, and then delete the shift. You can also select the attendance shift that you do not need, and then click **Delete** next to **Add**.

Click **Yes** to confirm operation.

| $\bigoplus$ Add<br>Delete |               |              |           |  |  |  |  |
|---------------------------|---------------|--------------|-----------|--|--|--|--|
|                           | Name          | Cycle Mode   | Operation |  |  |  |  |
|                           | Default Shift | Cycle by Day |           |  |  |  |  |
|                           |               | Cycle by Day |           |  |  |  |  |

Figure 5-3 Delete attendance shift

## **6 Shift Schedule**

<span id="page-24-0"></span>You can arrange shift schedules for department or staff, arrange temporary shifts, as well as leave and business trips.

### <span id="page-24-1"></span>**6.1 First-time Shift Schedule**

Here is the process for the first-time shift schedule.

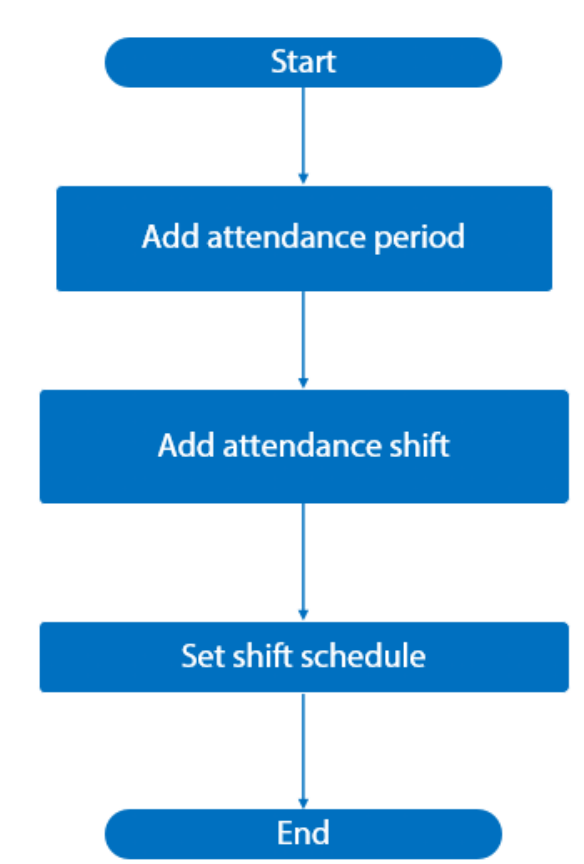

Figure 6-1 Process of first-time shift schedule

## <span id="page-24-2"></span>**6.2 Daily Shift Schedule**

### <span id="page-24-3"></span>**6.2.1 Shifting Schedule for Department**

- Step 1 Select **Attendance Manager** > **Shift Schedule**.
- Step 2 Click **Department Schedule**.
- Step 3 Select the department which needs to be arranged schedule, and then click **Add**. The attendance shift will be added automatically.
	- $\Box$

Click **Handle** to add several shifts to the department at one time.

- Step 4 Set the start time, end time and shift.
- Step 5 Set the rule as **Valid Overtime** to enable overtime ratio rules.

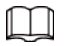

It is only available for department schedule and person schedule.

Step 6 Click **OK**.

 $\Box$ 

After department schedule is applied, the existed schedules are being affected. The newly added personnel of the department is arranged to the department schedule by default. Priority: Department schedule < Single Person < Holiday < Temporary.

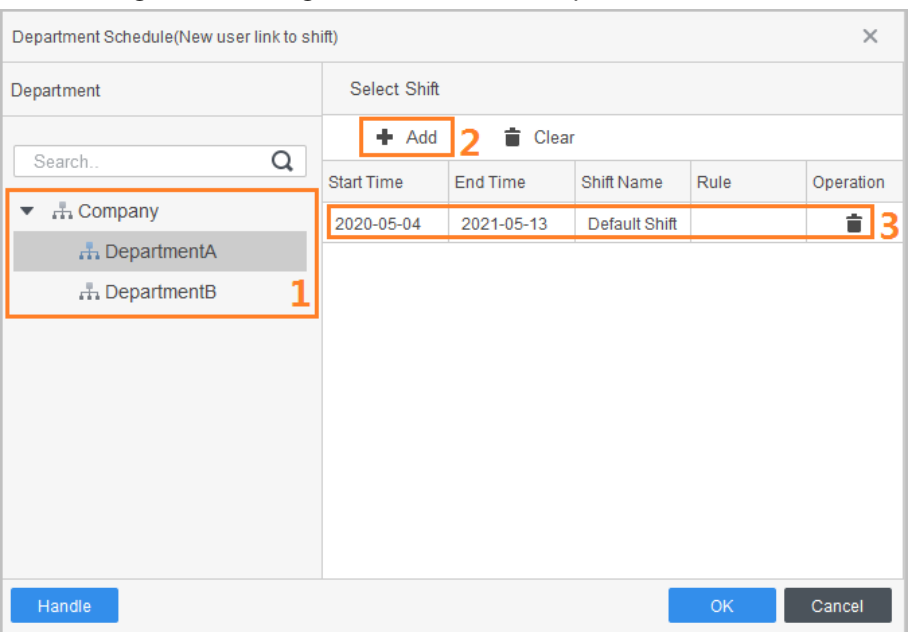

Figure 6-2 Arrange shift schedule for department

### <span id="page-25-0"></span>**6.2.2 Shifting Schedule for Staff**

- Step 1 Select **Attendance Manager** > **Shift Schedule**.
- Step 2 Click **Shift Schedule**.
- Step 3 Set the shift parameters, and then select rule as **Valid Overtime** to enable overtime ratio rules.
- Step 4 Select the staff who needs to be arranged schedule and the corresponding department.
- Step 5 Click **Save**.

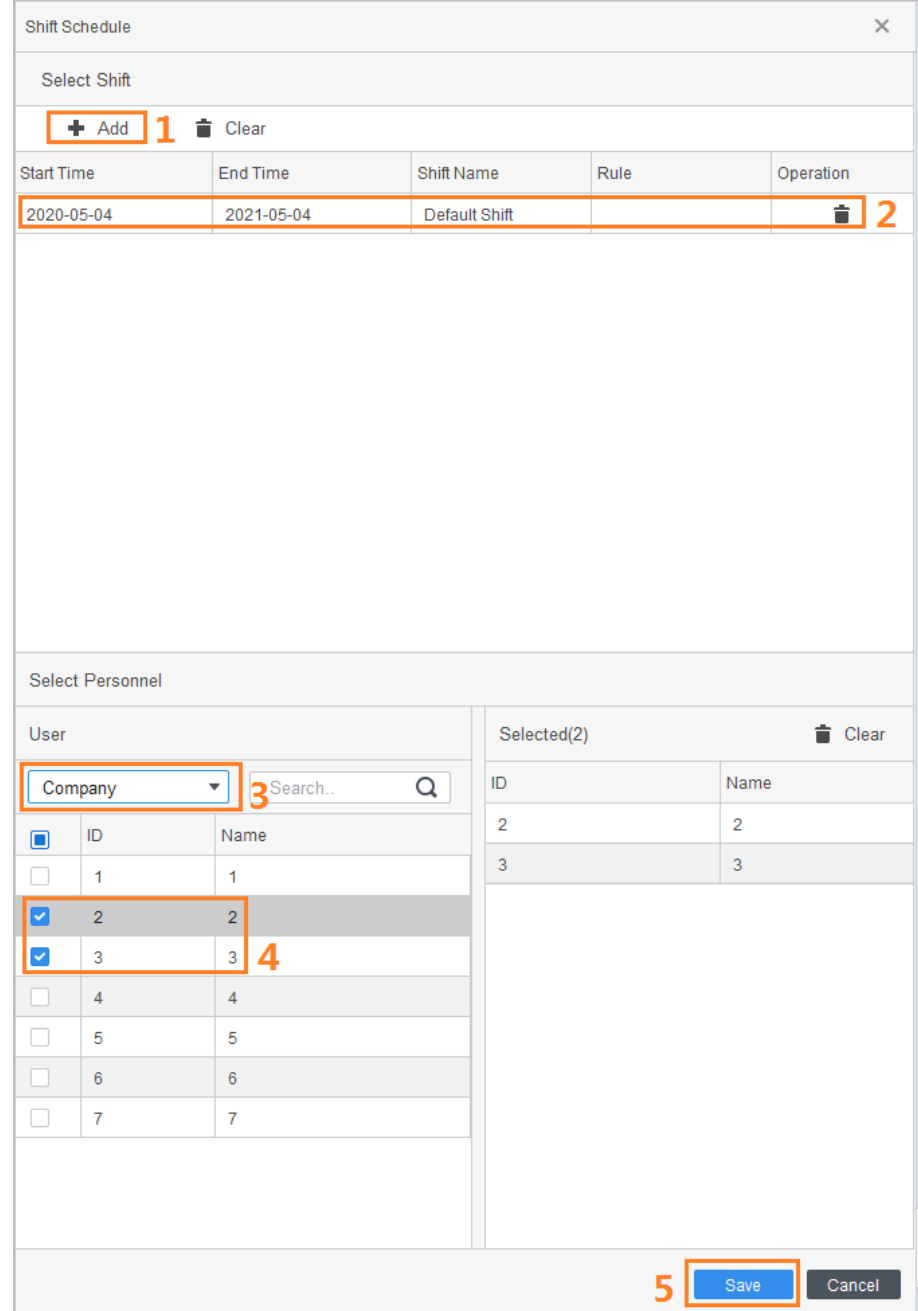

#### Figure 6-3 Arrange shift schedule for staff

### <span id="page-26-0"></span>**6.2.3 Temporary Schedule**

- Step 1 Select **Attendance Manager** > **Shift Schedule**.
- Step 2 Click **Temporary Schedule**.
- Step 3 Set period of temporary shift, and then click **Add** to add attendance periods.
- Step 4 Select the staff who needs to be arranged shift and the corresponding department.
- Step 5 Click OK to confirm operation.

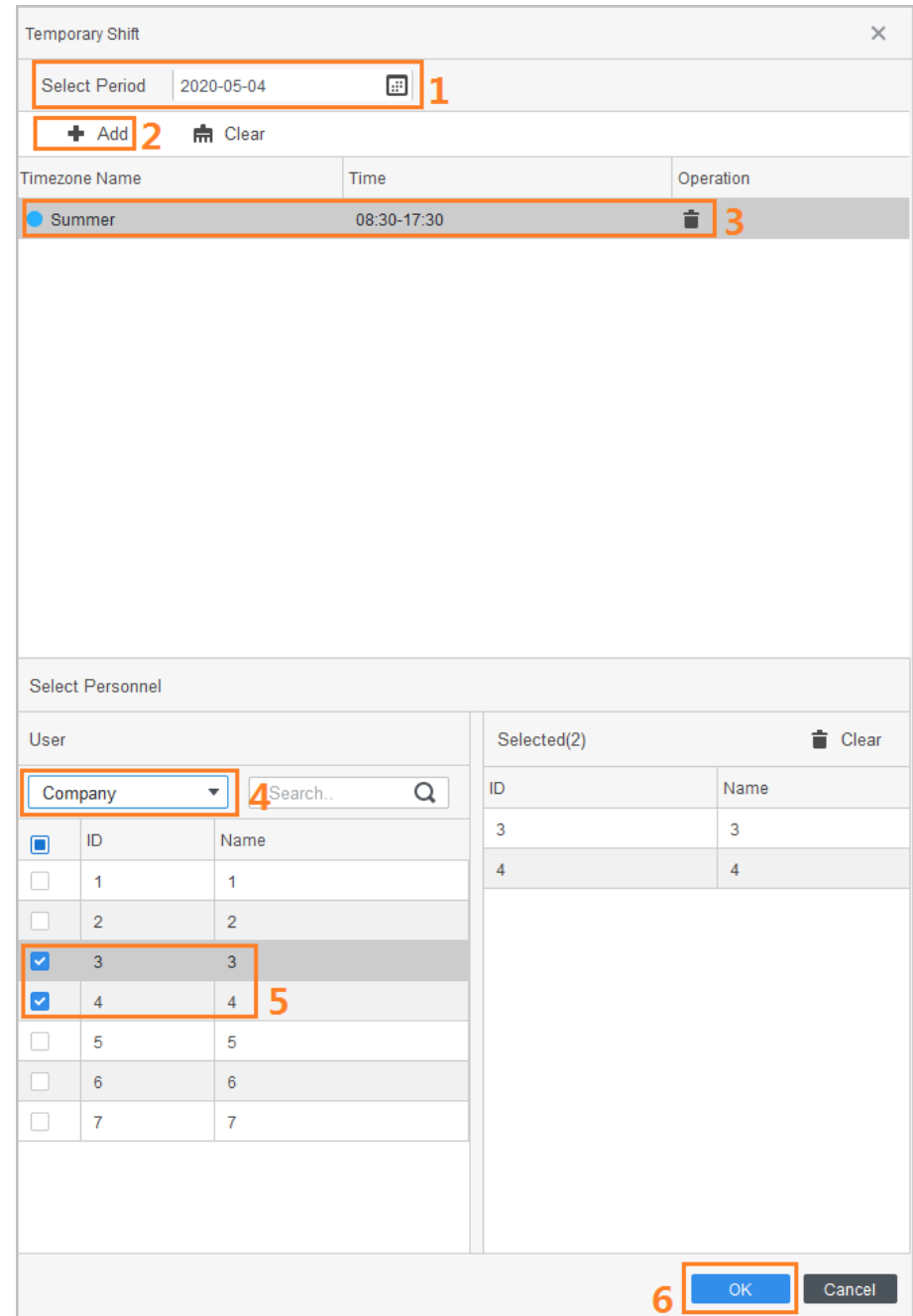

#### Figure 6-4 Arrange temporary schedule

### <span id="page-27-0"></span>**6.3 Leave and Business Trip**

- Step 1 Select **Attendance Manager** > **Shift Schedule**.
- Step 2 Click **Leave and Business Trip**.
- Step 3 Select the staff who needs to ask for a leave or go on a business trip and the corresponding department.
- Step 4 Select the leave date, type, and then enter the remark. It supports three types, including leave, business trip and paid leave. You can also customize your own types.
- Step 5 Click OK to confirm operation.

#### Figure 6-5 Leave and business trip

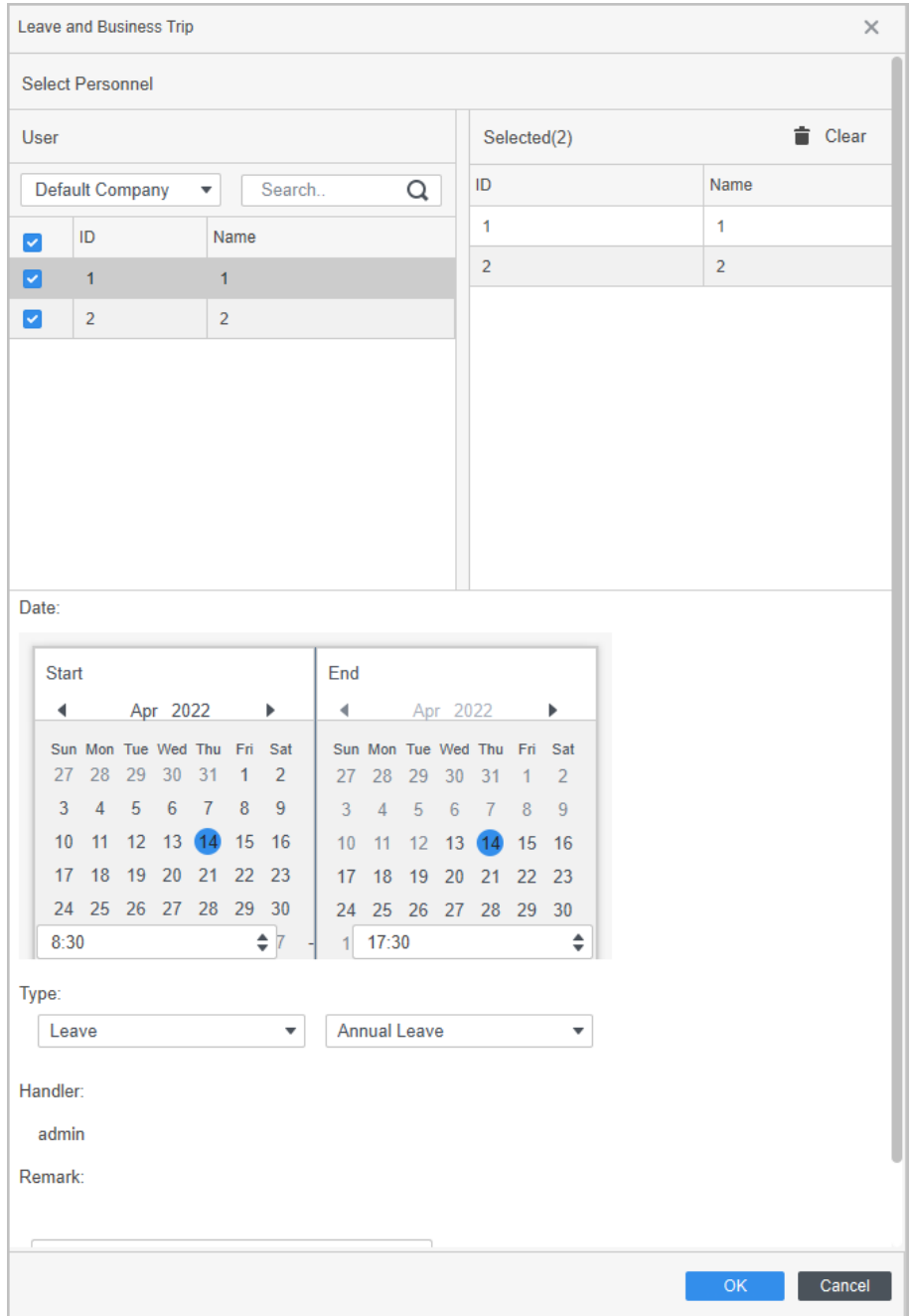

## **7 Attendance Processing**

<span id="page-29-0"></span>You can search for attendance statistics, handle attendance abnormalities, and submit leave requests.

### <span id="page-29-1"></span>**7.1 Attendance Statistics Query**

- Step 1 Select **Attendance Manager** > **Attendance Processing**.
- Step 2 Select the needed department and the needed time, and then click **Search**. The results are displayed on the right side of the page.

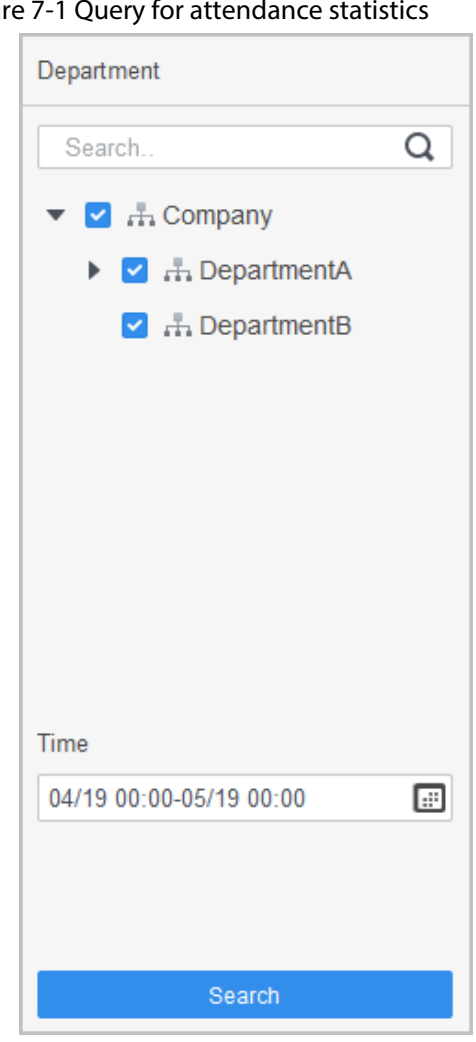

### Figure 7-1 Query for attendance statistic

### <span id="page-29-2"></span>**7.2 Attendance Abnormality**

Step 1 Select **Attendance Manager** > **Attendance Processing**

#### Step 2 Click **Abnormality**.

Step 3 Select the staff who has attendance abnormality and the corresponding department, then select the date and type of abnormality.

- Step 4 Enter the remark to note the reason.
- Step 5 Click OK to confirm operation.

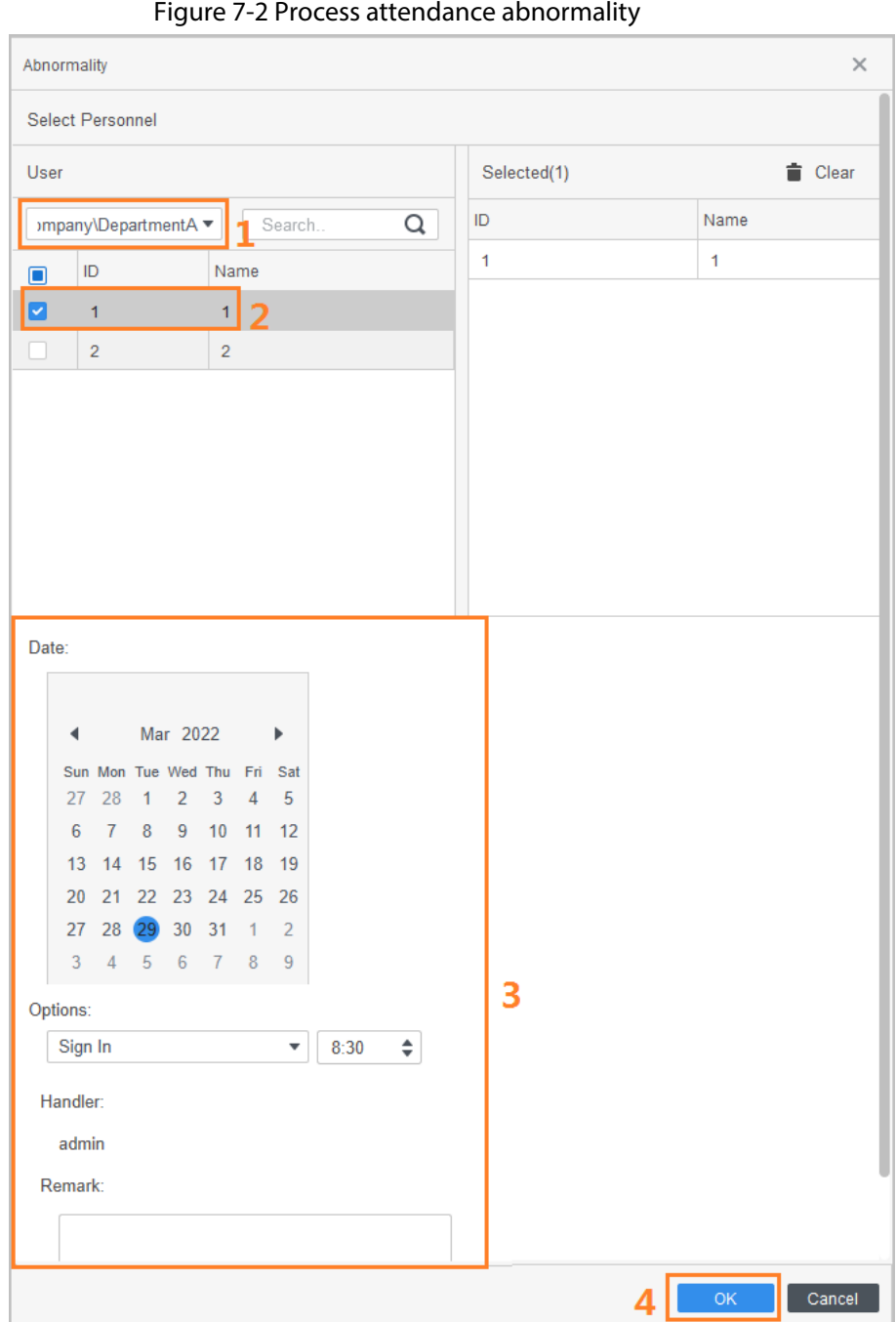

### <span id="page-30-0"></span>**7.3 Leave and Business Trip**

- Step 1 Select **Attendance Manager** > **Attendance Processing**.
- Step 2 Click **Leave and Business Trip**.
- Step 3 Select the staff who needs to ask for a leave or go on a business trip and the corresponding department.
- Step 4 Select the leave date, type, and then enter the remark. It supports three types, including leave, business trip and paid leave. You can also customize your own types.
- Step 5 Click OK to confirm operation.

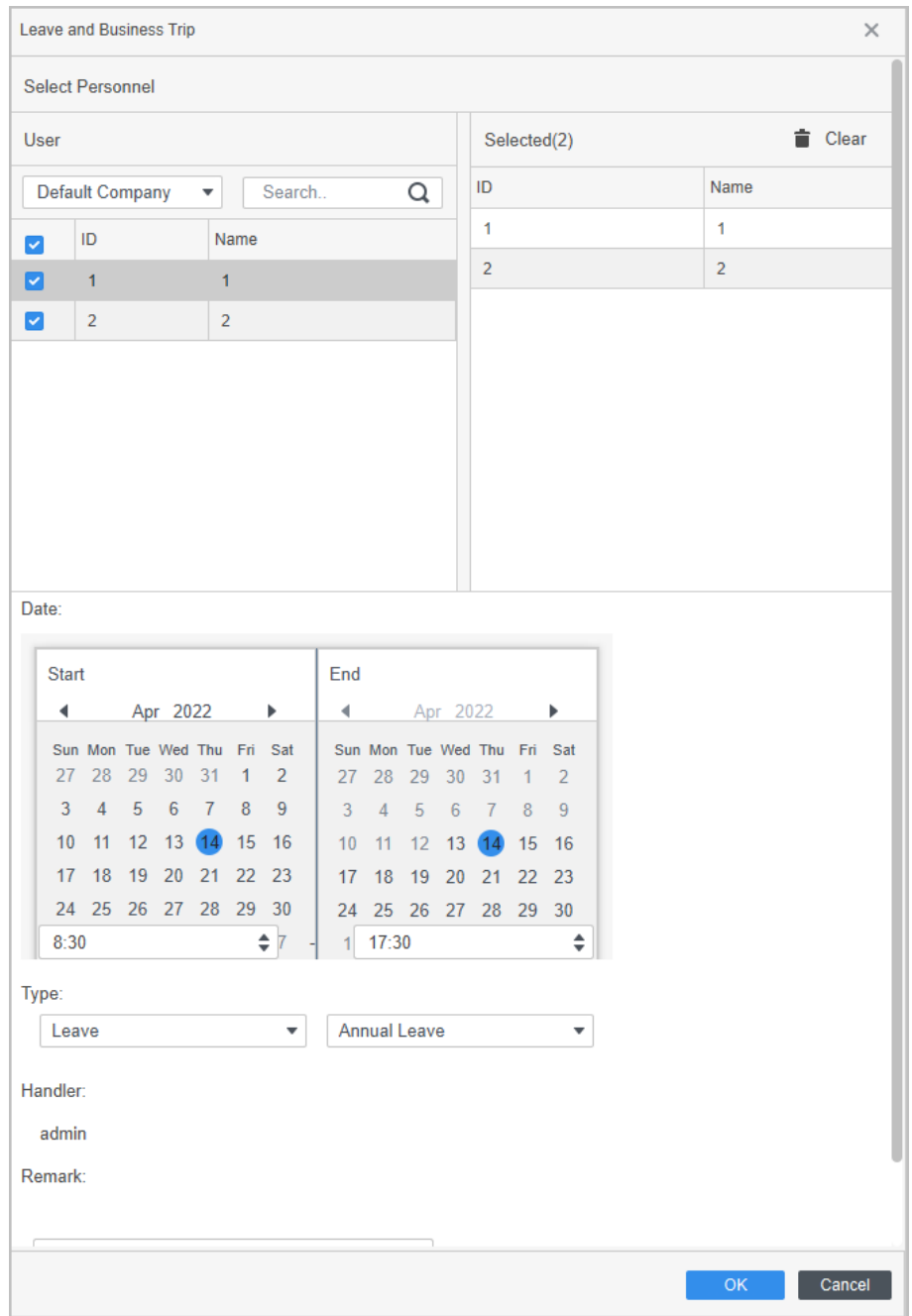

#### Figure 7-3 Leave and business trip

## **8 Attendance Statistics**

### <span id="page-32-1"></span><span id="page-32-0"></span>**8.1 Punch-card Data Searching**

You can search for the original statistics collected by terminal or the statistics analyzed by the SmartPSS Lite.

- Step 1 Select **Attendance Manager** > **Attendance Statistics**.
- Step 2 Click **Punch Card Data**.
- Step 3 Select the time, department and staff.
- Step 4 Click **Search**.

#### M

If the time zone of the computer supports DST (Daylight Saving time), the attendance event reported to the platform will be the device UTC (Universal Time Coordinated) time  $+1$  hour.

Figure 8-1 Query for punch card data

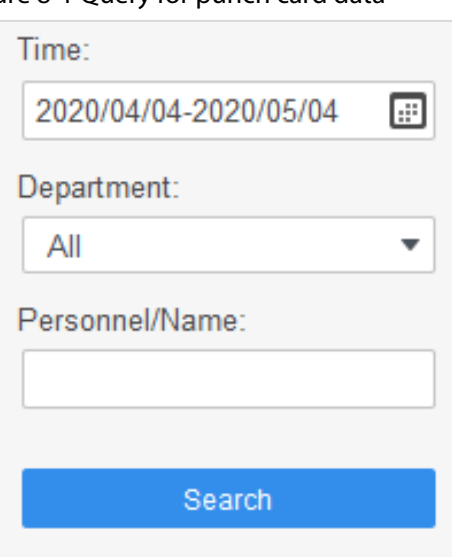

Step 5 (Optional) Click **Import** to import attendance data to the SmartPSS Lite.

After the personnel in the platform are scheduled, the attendance statistics can be generated according to the imported data.

- 1) Import platform data or device data to the platform.
- 2) When importing data, you can select **Import new user**. If selected, you can add new users to the platform while importing data; If not selected, no new users will be added and the attendance data of new users will not be imported to the platform.

#### $\Box$

Only selected type of device data can be added to the platform.

#### Figure 8-2 Import data

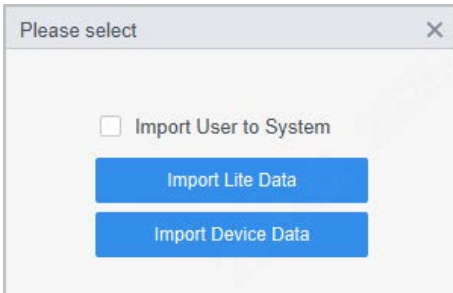

Step 6 (Optional) Click **Export** to automatically export attendance data to local computer.

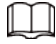

You can export attendance data from the web client of the device.

Step 7 (Optional) Click **Data Extract**, set extract time, and then click **Extract**.

M

You can set attendance points when selecting **Attendance Manager** > **Attendance Configuration** > **Attendance Point Settings**. For details, se[e "11.1 Setting Attendance](#page-39-1)  [Point".](#page-39-1)

Figure 8-3 Manual Extract Record

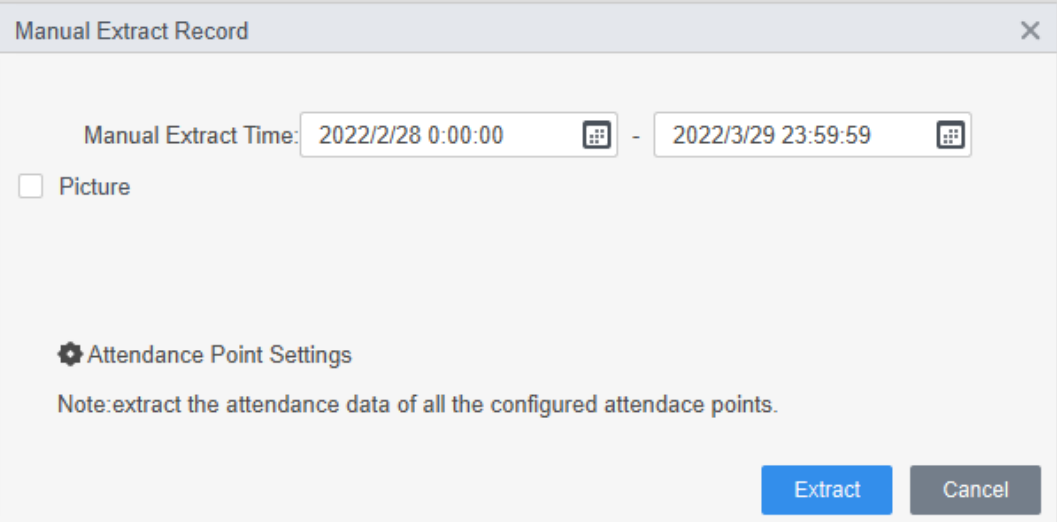

### <span id="page-33-0"></span>**8.2 Attendance Statistics Searching**

You can search for the statistics collected by the SmartPSS Lite.

- Step 1 Select **Attendance Manager** > **Attendance Statistics**.
- Step 2 Click **Attendance Statistics**.
- Step 3 Select the needed time, department and staff, and then select the attendance status, such as **Absent** and **Overtime**.
- Step 4 Click **Calculate**.

#### Figure 8-4 Query for attendance statistics

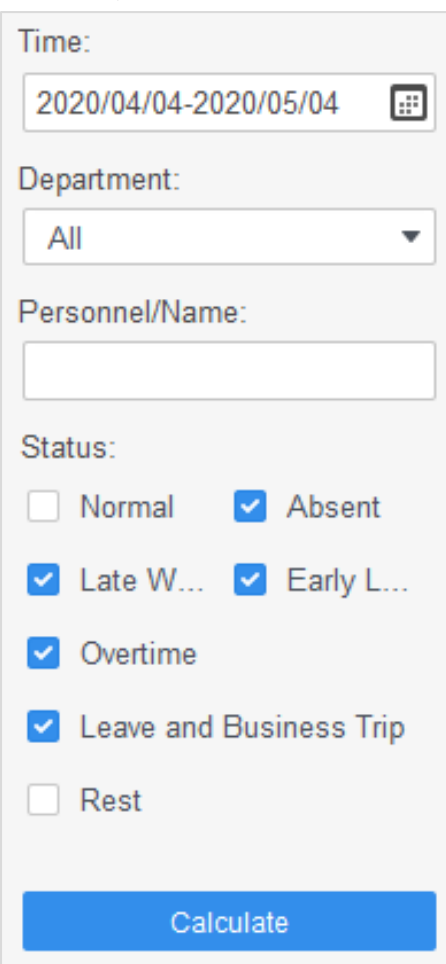

- Step 5 (Optional) Click **Export** to automatically export the analyzed attendance statistics to local.
- Step 6 (Optional) Click **Abnormality** to deal with the abnormal attendance. For details, se[e "7.2](#page-29-2)  [Attendance Abnormality".](#page-29-2)

## **9 Report Query**

<span id="page-35-0"></span>You can view the normal attendance, attendance abnormality, overtime attendance and employee information here. The statistics can be exported as reports.

Select the time, department and statistic type, to view the corresponding reports.

 $\Box$ 

It is available to use symbols to represent statistic in the reports. For example, use A to represents absent. For details, see ["11.4 Setting Report Symbol".](#page-41-0)

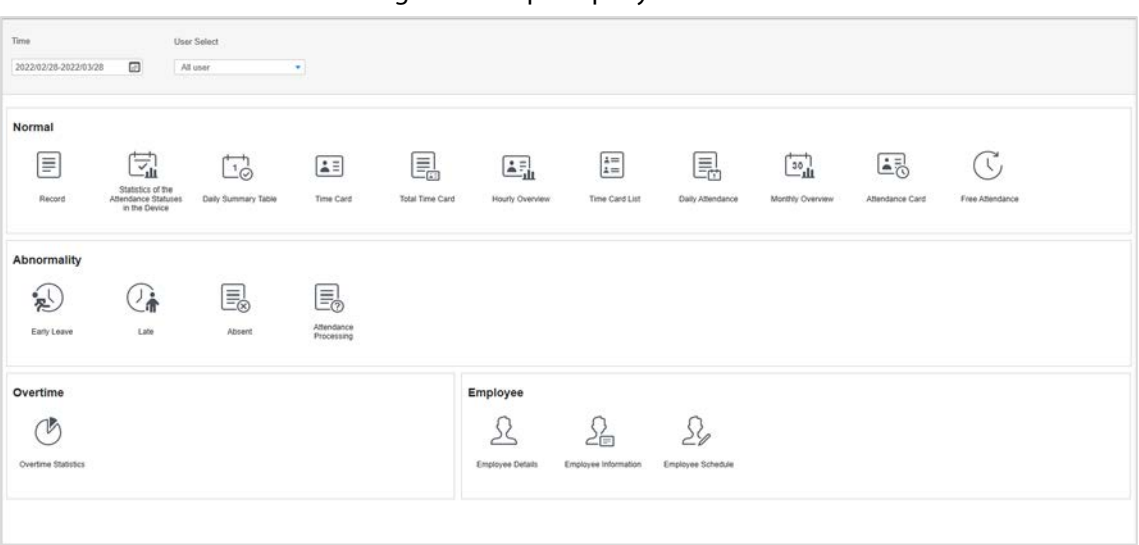

Figure 9-1 Report query

## **10 Holiday**

<span id="page-36-0"></span>You can add, modify and delete holiday information. After adding, the holidays will be displayed in calendar.

### <span id="page-36-1"></span>**10.1 Adding Holiday**

- Step 1 Select **Attendance Manager** > **Holiday**.
- Step 2 Click **Add**.

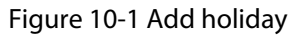

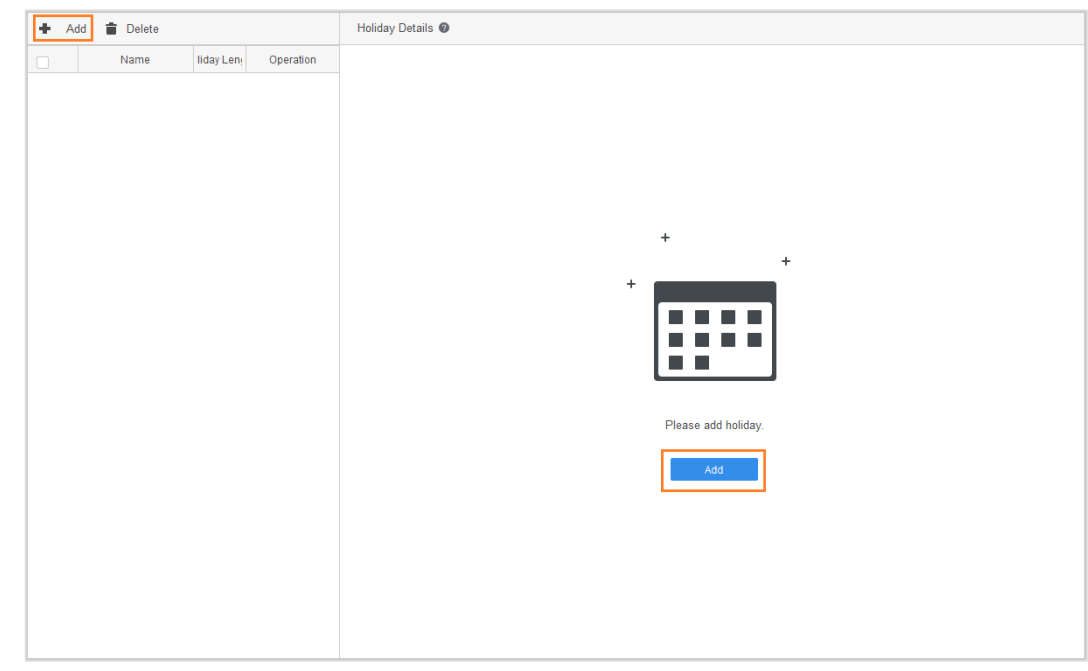

Step 3 Set the holiday name, holiday time and holiday length, and then click **Save**. Holiday will be displayed in calendar.

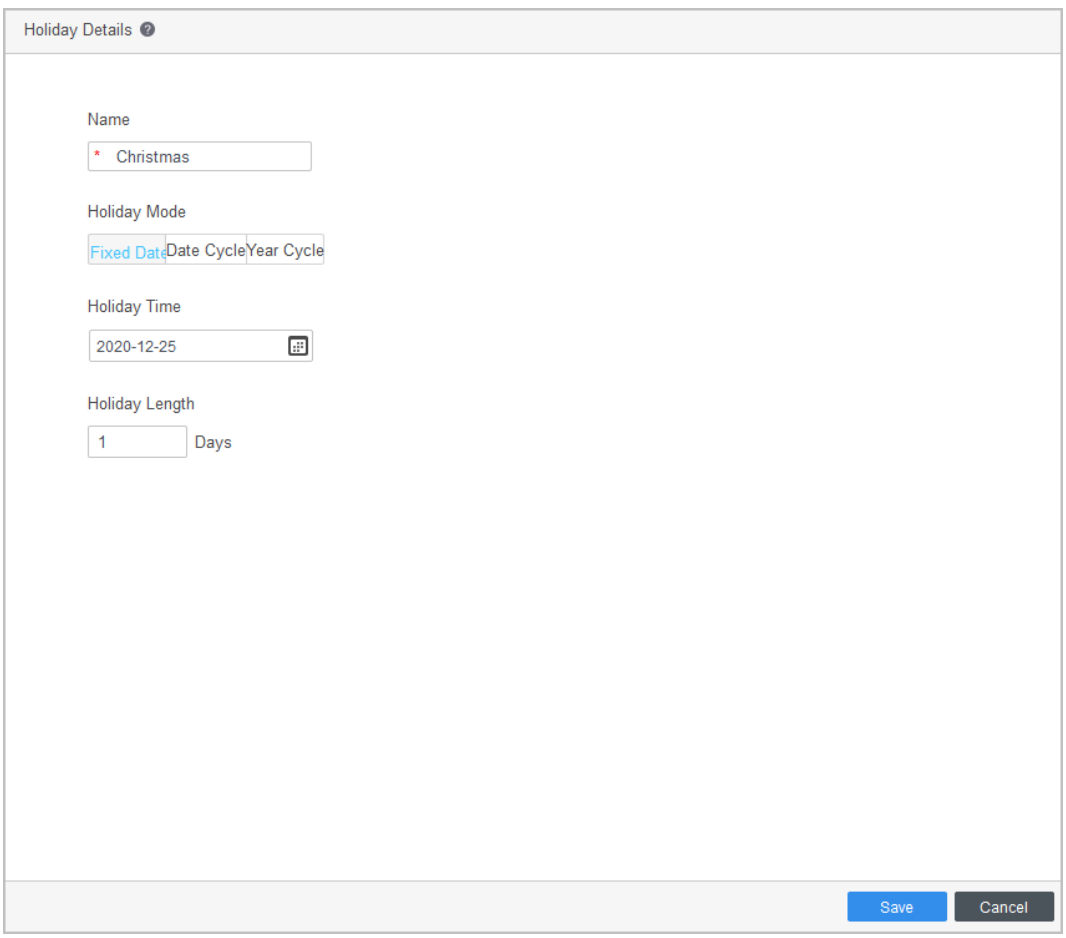

Figure 10-2 Set holiday information

#### Figure 10-3 Holiday in calendar  $(2020-12)$  $\bar{z}$ 10  $\mathfrak{m}$  $\overline{12}$  $\overline{6}$  $\overline{8}$ 13 17 19 14 15 16 18  $\overline{23}$ 24 21 31  $\frac{27}{27}$ 29  $^{28}$ 30  $\mathbf{k}$

## <span id="page-37-0"></span>**10.2 Modifying Holiday**

On the holiday list, click  $\blacktriangleright$  on the right side of each holiday, and then adjust the holiday. For details, see ["10.1 Adding Holiday".](#page-36-1)

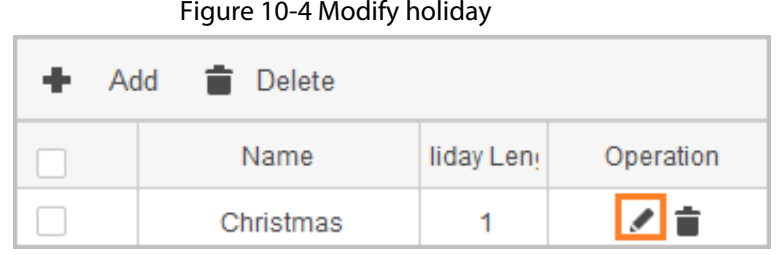

### <span id="page-38-0"></span>**10.3 Deleting Holiday**

In the list of holiday, click  $\blacksquare$  on the right side of each holiday, and then delete the holiday. You can also select the holidays that you do not need, and then click **Delete** next to **Add**. Click **Yes** on the prompt page to confirm operation.

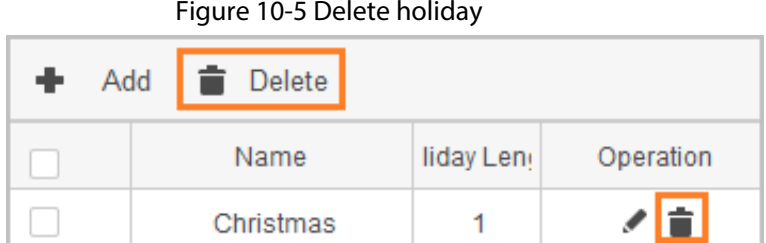

## **11 Attendance Configuration**

<span id="page-39-0"></span>You can set attendance configuration, set calculation rule, add leave types and set report display symbols.

### <span id="page-39-1"></span>**11.1 Setting Attendance Point**

For access controllers and attendance standalones, they need to be set as attendance points in advance, and then the platform receives attendance records after configuration.

Step 1 Select **Attendance Manager** > **Attendance Config** > **Attendance Point Settings**.

Step 2 In the device list, select the device that you want to be used as attendance point.

Step 3 Click **OK**.

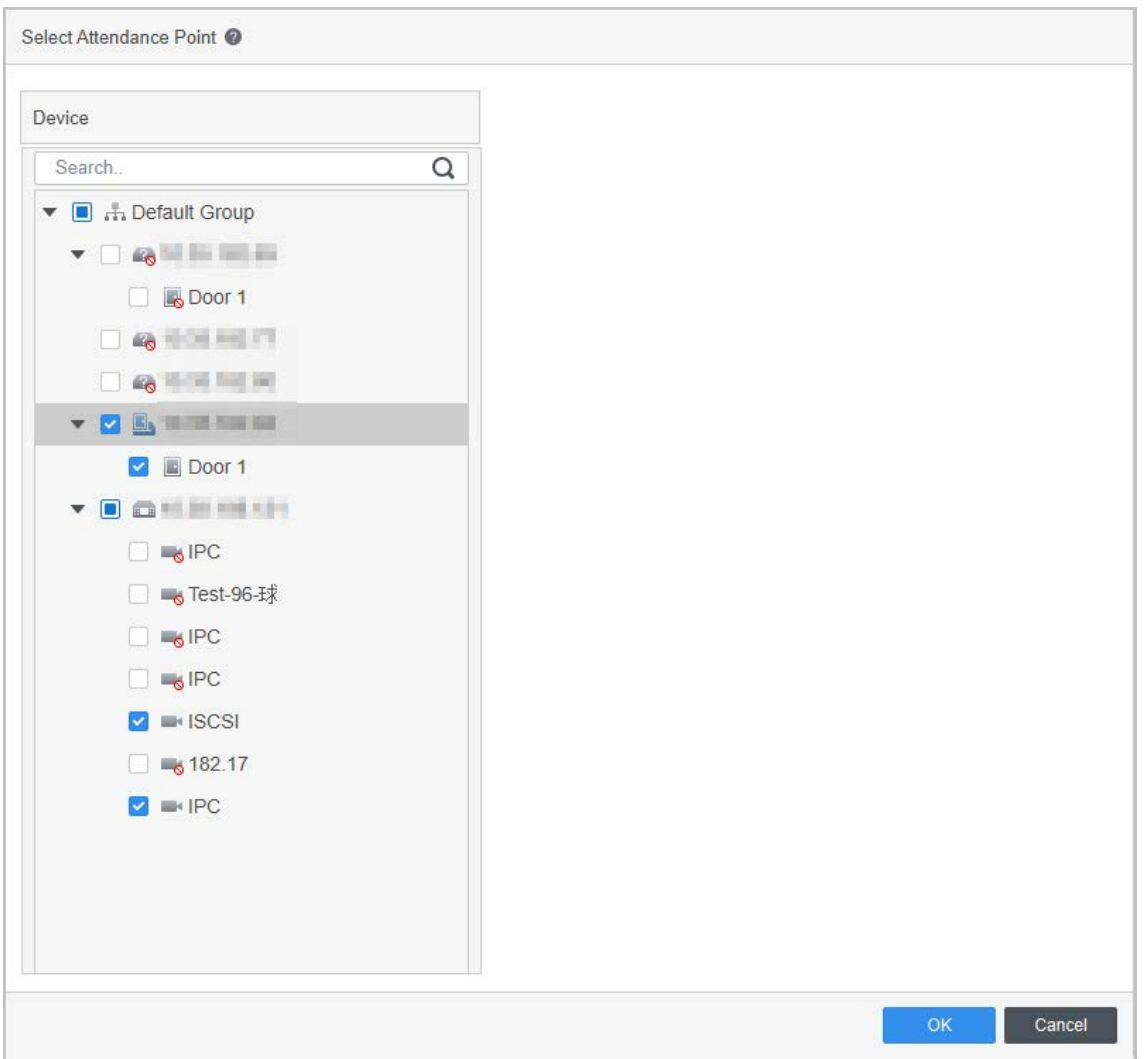

Figure 11-1 Setting attendance point

## <span id="page-40-0"></span>**11.2 Setting Calculation Rule**

You can set the calculation rule to adjust attendance accuracy.

- Step 1 Select **Attendance Manager** > **Attendance Config** > **Calculation Rule**.
- Step 2 Adjust the attendance accuracy. There are two kinds of rules.
	- Round up: For example, if check-in time is 9:00:01, it will be recorded as 09:01:00.
	- Round down: For example, if check-in time is 9:00:01, it will be recorded as 09:00:00.
- Step 3 Click **OK**.

```
Figure 11-2 Set calculation rule
```
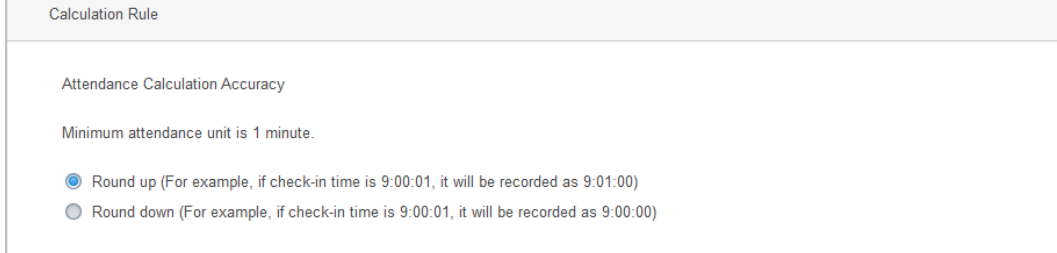

## <span id="page-40-1"></span>**11.3 Adding Leave Type**

It provides some common leave types. You can also add new leave types.

- Step 1 Select **Attendance Manager** > **Attendance Config** > **Leave Type**.
- Step 2 Select **Leave**, **Business Trip** or **Paid Leave**, and then click **Add**.
- Step 3 Double-click the name in the new added type list to enter the name of leave.
- Step 4 Click OK to confirm operation.

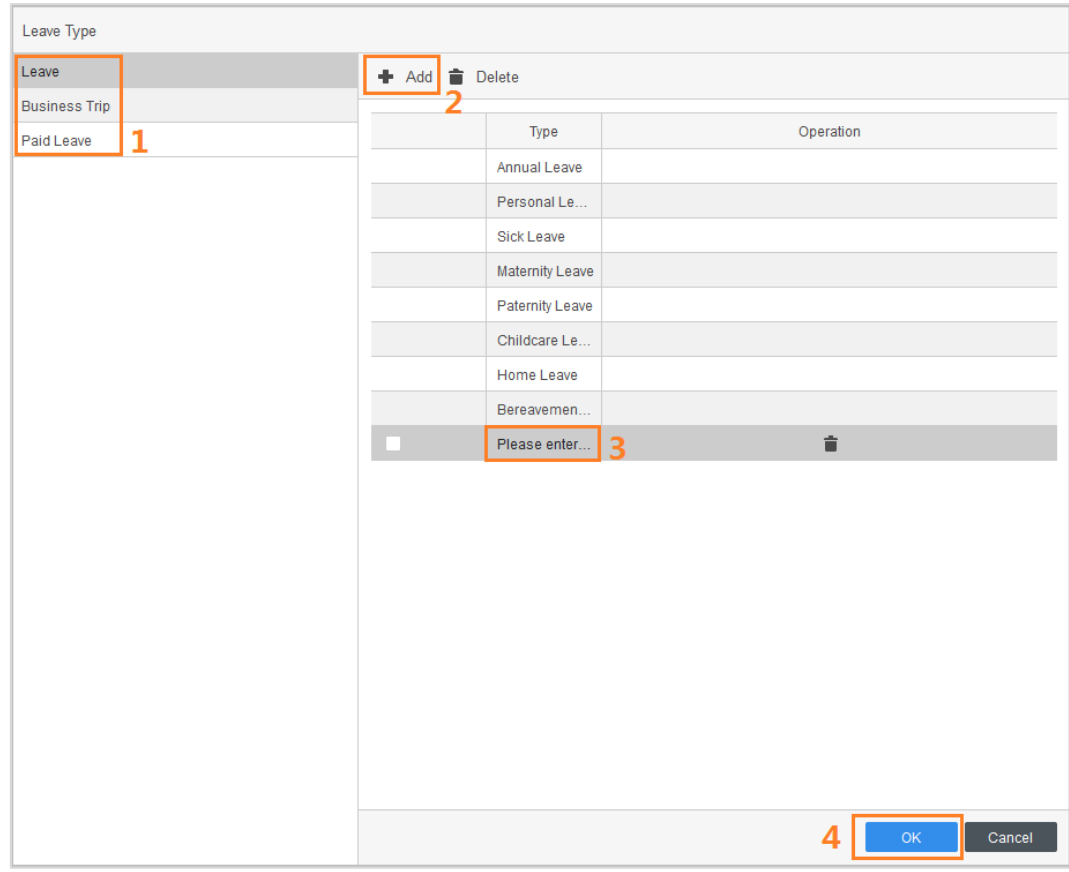

Figure 11-3 Add leave type

### <span id="page-41-0"></span>**11.4 Setting Report Symbol**

You can set symbols to represent statistics in the reports. For example, use A to represents absent status.

#### Step 1 Select **Attendance Manager** > **Attendance Config** > **Report Display**.

Figure 11-4 Set report display

| Name                           | Operation                | Configured symbols will be used for thumbnail display of reports |
|--------------------------------|--------------------------|------------------------------------------------------------------|
| Normal Work                    | Í                        |                                                                  |
| <b>Valid Work</b>              | $\overline{\mathscr{O}}$ |                                                                  |
| <b>Actual Work</b>             | 0                        | Display Symbol:                                                  |
| <b>Leave and Business Trip</b> | Í                        | Z                                                                |
| Late                           | 0                        |                                                                  |
| Early Leave                    | 0                        |                                                                  |
| Absent                         | P                        |                                                                  |
| Overtime Ratio 1               | Í                        |                                                                  |
| Overtime Ratio 2               | P                        |                                                                  |
| Overtime Ratio 3               | 0                        |                                                                  |

Step 2 Click  $\oslash$  to edit report name.

#### Figure 11-5 Edit name

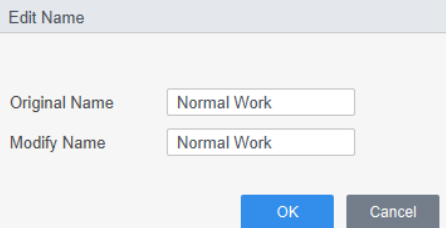

- Step 3 Select one kind of statistics, and then set the display symbol.
- Step 4 Click **OK**.

When you export the statistics as report, it will be displayed as the set symbol.

### **11.5 Setting Overtime Rule**

You can set overtime rules for weekdays and weekends. After setting the overtime rules, set the schedule rule as **Valid Overtime** when arrange schedules.

- For weekday, calculate working hours according to overtime ratio of different periods. For example, set the ratio of Monday as: 1 time for 0-2 h; 2 times for 2-4 h; 3 times for 4-24h. If staff A works overtime on Monday for 8 h, and then the calculated overtime hour is  $2 \times 1 + 2 \times 2 + 4 \times 3$  $= 18 h.$
- For weekend, calculate working hours according to one pre-defined overtime ratio. For example, set the ratio of weekend as 2 times. If staff A works overtime on Weekend for 8 h, and then the calculated overtime hour is  $2 \times 8 = 16$  h.
- Step 1 Select **Attendance Manager** > **Attendance Config** > **Overtime Settings**.
- Step 2 Select overtime ratio for 1 time, 2 times and 3 times.
- Step 3 Set the overtime rules for weekdays. Drag the borders of the color areas to set overtime ratio for different overtime hours.
- Step 4 Set the overtime rules for weekends
- Step 5 Enable the needed overtime ratio, and then click **OK**.

## **12 Attendance Monitor**

<span id="page-43-0"></span>You can view the real-time attendance data of the staff on the **Attendance Monitor** page.

 $\Box$ 

To view real-time attendance data on the **Attendance Monitor** page, the following conditions must be met:

- Add staffs to the platform.
- Add devices to the platform. If you need to use access controllers to check attendance data, you need to set the devices as attendance points in advance, and then the platform receives attendance records after configuration. For details, see ["11.1 Setting Attendance Point".](#page-39-1)
- Give staffs attendance permission on the device.

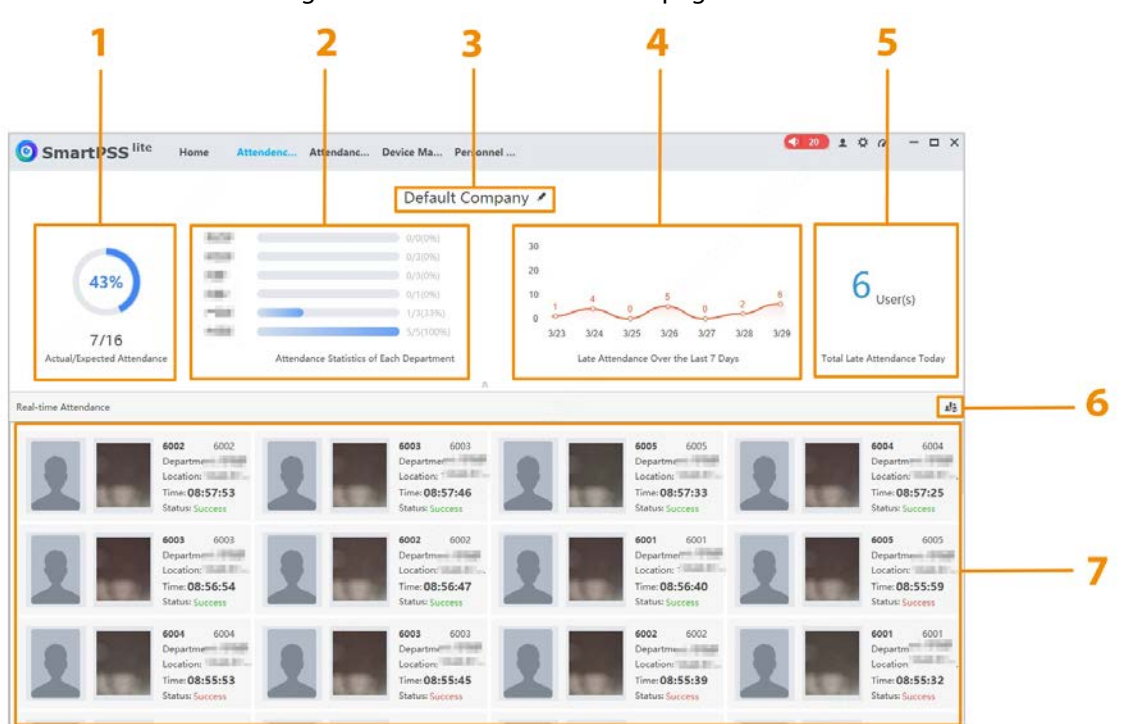

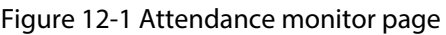

| No. | <b>Parameter</b>                            | <b>Description</b>                                                                                                    |  |
|-----|---------------------------------------------|----------------------------------------------------------------------------------------------------|--|
|     | Actual/Expected Attendance                  | Displays the number and percentage of the<br>actual/expected attendance. Click light/dark<br>area of the pie chart to view the staff<br>information of attendance/non-attendance. |  |
|     | Attendance Statistics of Each<br>Department | Displays the number and percentage of the<br>attendance statistics of each department.                                                                                            |  |
|     | Default name                                | Click $\bullet$ to modify the name of the page.<br>Click $\triangle$ to close the viewing board.                                                                                  |  |
| 4   | Late Attendance Over the Last 7<br>Days     | Display the number of late attendances over<br>the last 7 days as a graph. Point to the graph<br>to view the number of late arrivals per day.                                     |  |

Table 12-1 Description of attendance monitor page

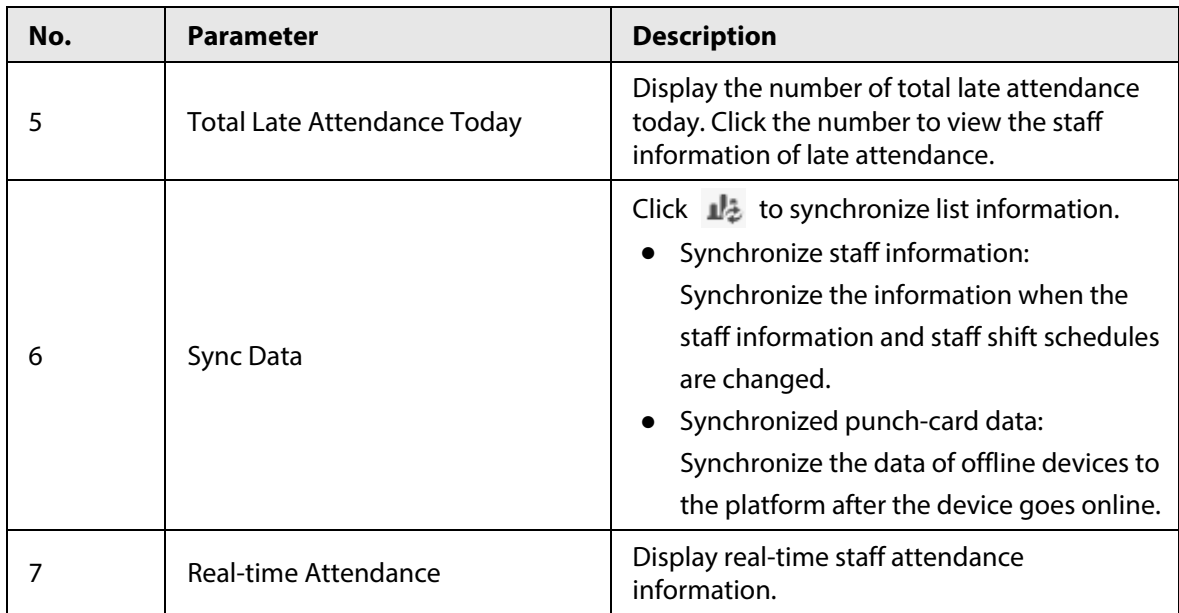

## **13 Monitoring Condition**

<span id="page-45-0"></span>Attendance terminal will send records of attendance to the SmartPSS Lite in real time when the staff uses the attendance terminal. You can view real-time records on the **Condition Monitor** page; but when you close the page, all records will be cleared.

To view the real-time attendance data by **Condition Monitor**, some conditions need to be met at the same time:

- Personnel have to be added to the SmartPSS Lite.
- Devices have to be added to the SmartPSS Lite. For access controllers, set attendance point first.
- Assign the attendance permissions to the needed personnel.